# <span id="page-0-0"></span>*Manuel d'utilisation de l'ordinateur portable Sony*

 $\rightarrow$ 

## **PCG-C1VFK/PCG-C1VFLK**

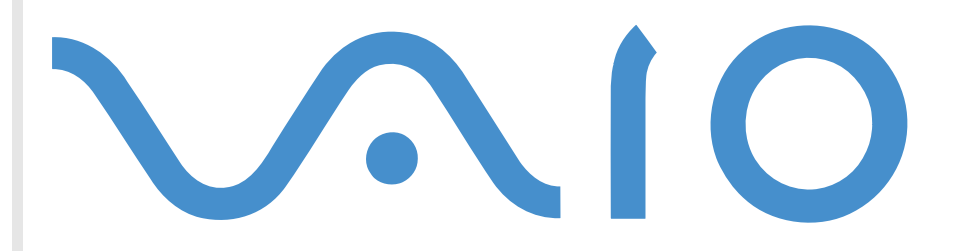

# <span id="page-1-0"></span>*Commencez par lire ce document !*

## *Important*

**©** 2001 Sony Corporation. Tous droits réservés.

Aucune partie du présent manuel et des logiciels qu'il décrit ne peut être reproduite, traduite ou convertie en langage machine sans une autorisation écrite préalable.

*2*

 $\blacktriangleright$ 

 $\lhd$ 

Sony Corporation n'offre aucune garantie quant au présent manuel, aux logiciels ou aux informations qu'il contient, et exclut toute garantie implicite, de commerciabilité ou d'aptitude à un usage particulier découlant de ce manuel, des logiciels ou d'informations de même nature. En aucun cas, Sony Corporation ne sera tenue responsable de préjudices fortuits, induits ou spéciaux, qu'ils soient d'origine délictuelle ou contractuelle, ou qu'ils découlent directement ou indirectement du présent manuel, des logiciels ou des informations qu'ils contiennent ou auxquelles ils font allusion.

Macrovision : ce produit intègre une technologie de protection de la loi sur le droit d'auteur, elle-même protégée par des déclarations de méthode de certains brevets et autres droits de propriété intellectuelle appartenant à Macrovision Corporation, ainsi qu'à d'autres propriétaires de droits. L'utilisation de cette technologie doit être autorisée par Macrovision Corporation. Elle est uniquement destinée à un usage privé et à d'autres fins de visualisation limitée, sauf autorisation contraire de la part de Macrovision Corporation. Tout désossage ou désassemblage est formellement interdit.

Sony Corporation se réserve le droit de modifier le présent manuel ou les informations qu'il contient à tout moment et sans préavis. Les logiciels décrits dans ce manuel sont régis par un accord de licence utilisateur distinct.

Sony, DVgate, i.LINK™ et le logo i.LINK, JogDial™ , PictureGear, Memory Stick et le logo Memory Stick, VAIO et le logo VAIO sont des marques commerciales de Sony Corporation. i.LINK ™ englobe les normes IEEE 1394-1995 et leurs révisions.

Microsoft, Windows et le logo Windows, Windows Media et Outlook sont des marques commerciales, déposées ou non, de Microsoft Corporation aux États-Unis et dans d'autres pays.

Adobe® , Adobe® Acrobat® Reader, Adobe® Premiere® sont des marques commerciales de Adobe Systems Incorporated.

QuickTime et le logo QuickTime sont des marques commerciales utilisées sous licence. QuickTime est une marque déposée aux États-Unis et dans d'autres pays.

RealPlayer est une marque commerciale, déposée ou non, de RealNetworks, inc aux États-Unis et dans d'autres pays.

*3*

 $\blacktriangleright$ 

 $\lhd$ 

<span id="page-2-0"></span>PowerPanel est une marque commerciale de U.S. Phoenix Technologies Corporation.

Transmeta, le logo Transmeta, Crusoe, le logo Crusoe, le logiciel Code Morphing ™, LongRun ™ Power Management et ses variantes sont des marques commerciales de Transmeta Corporation, déposées aux États-Unis et dans d'autres pays.

Tous les autres noms de systèmes, de produits et de services sont des marques commerciales de leurs propriétaires respectifs. Les symboles  $^{\mathsf{m}}$  ou  $^{\circledR}$  ne sont pas repris dans ce manuel.

Les caractéristiques techniques sont susceptibles de modification sans préavis.

En tant que partenaire d'ENERGY STAR, Sony atteste que son produit répond aux recommandations d'ENERGY STAR en matière d'économie d'énergie.

Le programme international d'ENERGY STAR relatif aux équipements de bureau (International ENERGY STAR Office Equipment Program) vise à promouvoir l'utilisation d'ordinateurs et d'équipements de bureau à faible consommation d'énergie. Ce programme encourage la mise au point et la diffusion de produits dont les fonctions permettent de réduire efficacement la consommation d'énergie. Il s'agit d'un système ouvert auquel les entreprises sont libres d'adhérer. Les produits visés par ce programme sont des équipements de bureau tels qu'ordinateurs, écrans, imprimantes, fax et copieurs. Les normes et logos de ce programme sont communs à tous les pays participants.

ENERGY STAR est une marque déposée aux États-Unis.

# <span id="page-3-0"></span>*Consignes de sécurité*

### *Numéros d'identification*

Le numéro de modèle et le numéro de série figurent à la base de votre portable Sony. Inscrivez le numéro de série dans l'espace réservé à cet effet ci-dessous. Communiquez les numéros de modèle et de série chaque fois que vous appelez VAIO-Link. .

*4*

 $\blacktriangleright$ 

 $\lhd$ 

Numéro de série :\_\_\_\_\_\_\_\_\_\_\_\_\_\_\_\_\_\_\_\_\_\_\_\_

Numéro de modèle :

# **PCG-161M/PCG-163M**

#### *Avertissements*

#### *Général*

- L'ouverture de l'ordinateur, quelle qu'en soit la raison, vous expose à des risques non couverts par la garantie.
- □ Pour prévenir tout risque de décharge électrique, abstenez-vous d'ouvrir le boîtier de l'ordinateur. Ne l confiez son entretien qu'à une personne qualifi ée.
- □ Pour prévenir tout risque d'incendie ou d'électrocution, préservez votre portable VAIO de la pluie et de l'humidité.
- □ Évitez d'utiliser le modem pendant un orage.
- $\Box$  $\Box$  Pour signaler une fuite de gaz, n'utilisez ni le modem ni le téléphone à proximité de la fuite.

#### *Audio/vidéo*

❏  $\Box$  L'installation de l'ordinateur à proximité d'un équipement émettant des radiations électromagnétiques peut provoquer des distorsions sonores et visuelles.

#### <span id="page-4-0"></span>*Connectivité*

- ❏ □ Ne procédez jamais à l'installation d'un modem ou au raccordement de câbles téléphoniques pendant un orage.
- $\Box$ N'installez jamais de prises t éléphoniques dans un endroit humide, à moins qu'elles soient sp écialement conçues à cet effet.
- $\square$  Installez ou manipulez toujours une ligne téléphonique avec précaution.
- $\Box$ N'utilisez le portable qu'avec l'adaptateur secteur fourni par Sony. Pour d éconnecter compl ètement le portable de l'alimentation, d ébranchez l'adaptateur secteur.
- □ Veillez à ce que la prise secteur soit d'un accès aisé.
- $\Box$ □ Ne touchez jamais des câbles téléphoniques ou des terminaux non isolés, à moins que la ligne téléphonique ait été d ébranch ée du r éseau.

#### *Disque dur*

Les propriétés magnétiques de certains objets peuvent avoir de sérieuses conséquences sur votre disque dur. Elles peuvent effacer les donn ées du disque dur et être à l'origine d'un mauvais fonctionnement de l'ordinateur. Ne placez pas votre ordinateur à proximit é ou sur des objets qui émettent des champs magn étiques, et en particulier:

- $\Box$ □ Des postes de télévision,
- Des haut-parleurs,
- **Des aimants,**
- $\Box$ **□** Des bracelets magnétiques.

 $\blacktriangleright$ 

# <span id="page-5-0"></span>*R églementations*

Ce produit est conforme aux directives européennes suivantes :

73/23/CEE (Basse tension)

89/336/CEE, 92/31/CEE (CEM)

93/68/CEE (Marquage CE)

1999/5/CE (Équipements hertziens et équipements terminaux de télécommunication)

Cet appareil est conforme aux normes EN 55022 Classe B et EN 55024, limitant l'emploi dans les environnements résidentiel, professionnel et industriel léger.

Cet appareil a été testé et déclaré conforme aux limites de la directive CEM lors de l'utilisation de câbles de liaison de moins de trois mètres.

# CE

*6*

 $\blacktriangleright$ 

# <span id="page-6-0"></span>*Élimination des batteries usag ées*

Ne jamais manipuler une batterie lithium ion qui est endommag ée ou pr ésente une fuite. Conformez-vous à la l égislation en vigueur dans votre r égion pour éliminer les batteries usag ées.

L'installation d'une batterie inadapt ée dans l'ordinateur peut provoquer une explosion. Utilisez exclusivement des batteries de type identique ou équivalent à celui recommandé par Sony. La mise au rebut des batteries usag ées doit s'effectuer conform ément aux instructions du fabricant.

Une batterie endommag ée peut provoquer un incendie ou des brûlures chimiques. Il ne faut donc pas essayer de la d émonter, de la porter à une temp érature sup érieure à 60 °C ni de la brûler.

Conserver les batteries hors de port ée des enfants.

L'ordinateur est équipé d'une mémoire interne de secours. Pour changer la batterie, veuillez contacter VAIO-Link :

#### <http://www.vaio-link.com>

Dans certains pays, il est interdit de jeter les batteries lithium ion avec les ordures m énag ères ou dans les poubelles de bureau.

En pareil cas, veuillez faire appel aux services publics de ramassage.

 $\blacktriangleright$ 

# <span id="page-7-0"></span>*Bienvenue*

Vous venez d'acqu érir un portable VAIO de Sony et nous vous en f élicitons. Sony a combin é son savoir-faire en mati ère d'audio, de vid éo, d'informatique et de communications pour mettre à votre disposition un ordinateur personnel à la pointe de la technologie.

Voici un aperçu des caract éristiques de votre portable VAIO.

- $\Box$ **□ Performances exceptionnelles** – Votre PC est équipé d'un processeur rapide.
- $\Box$ **□ Mobilité** - La batterie rechargeable vous assure des heures d'autonomie, sans alimentation secteur.
- $\Box$ **□ Qualité audio et vidéo Sony** - Un écran haute résolution LCD vous permet de profiter pleinement des applications multim édia, des jeux et des logiciels de divertissement les plus r écents.
- **□ Fonctionnalités multimédia** Utilisez les haut-parleurs pour écouter vos CD audio et vidéo.
- $\Box$ □ **Interconnectivité –** Les fonctionnalités Ethernet, Memory Stick™ et i.LINK™ sont disponibles sur votre ordinateur. Memory Stick est le nouveau support universel de sauvegarde de Sony. i.LINK est une interface numérique bidirectionnelle d'échange de donn ées.
- □ **Windows<sup>®</sup> –** Votre ordinateur intègre le dernier système d'exploitation de Microsoft.
- **□ Communication –** Accédez aux services en ligne les plus en vogue, envoyez et recevez du courrier électronique, explorez Internet...
- **□ Assistance clientèle hors pair** En cas de problème, vous pouvez contacter VAIO-Link par Internet et par courrier électronique.

#### <http://www.vaio-link.com>

Avant de nous contacter, vous pouvez tenter de r ésoudre le probl ème en consultant le manuel d'utilisation ou les manuels et fichiers d'aide des p ériph ériques et des logiciels.

*8*

 $\blacktriangleright$ 

## <span id="page-8-0"></span>*Documentation*

Les manuels d'utilisation sont fournis sous forme imprim ée et en ligne sur le disque dur de votre ordinateur.

#### *Documentation papier*

- □ Une brochure de **Mise en route** dans laquelle vous trouverez une brève description des éléments de la boîte ainsi que quelques caract éristiques techniques de votre portable. Cette brochure constitue également un guide d'apprentissage rapide pour l'installation de votre ordinateur.
- Un **Guide service client** qui contient toutes les informations de base relatives à l'utilisation de votre portable.
- $\Box$ Les **Conditions de garantie de votre portable Sony**.
- $\Box$ **□** Un Guide sur les règlements de sécurité à titre d'information.

### *Documentation en ligne*

- **1** Le Manuel d'utilisation de l'ordinateur portable Sony :
	- **□ Le chapitre Utilisation de votre ordinateur portable VAIO** décrit l'utilisation des composants standard de votre syst ème.
	- **□ La section Branchement de périphériques** explique comment ajouter des fonctionnalités à votre ordinateur en y connectant divers p ériph ériques.
	- $\Box$ **□ La rubrique <b>Assistance** décrit les options d'aide disponibles et vous explique comment remédier aux probl èmes courants.
	- **□ Le chapitre <b>Précautions d'emploi** vous donne quant à lui quelques conseils pour l'utilisation de votre ordinateur portable.
	- □ Les caractéristiques techniques de l'ordinateur, des lecteurs et des accessoires sont décrites dans le chapitre **Fiche technique**.

 $\blacktriangleright$ 

- <span id="page-9-0"></span>**2** Consultez votre **Guide des logiciels** pour de plus amples informations sur les logiciels et applications Sony livr és avec votre ordinateur.
	- **□ La rubrique Description des logiciels** présente brièvement les différentes fonctionnalités des logiciels pr é-install és sur votre ordinateur.
	- Le chapitre **Personnalisation de votre ordinateur portable** vous explique comment configurer le syst ème et la gestion de l'alimentation.
	- $\square$  Pour connaître la procédure à suivre pour effectuer une réinstallation du système et des applications, référez-vous à la section **Utilisation des CD-ROM de réinstallation**.
- **3** Consultez les fichiers **d'aide en ligne** du logiciel que vous utilisez pour obtenir des informations détaill ées sur les fonctionnalit és et le dépannage.
- **4** Reportez-vous au manuel de **Mise en route** de Microsoft pour obtenir de plus amples informations sur Windows.

 $\blacktriangleright$ 

# <span id="page-10-0"></span>*Votre portable et ses accessoires*

Sortez les éléments suivants du carton d'emballage :

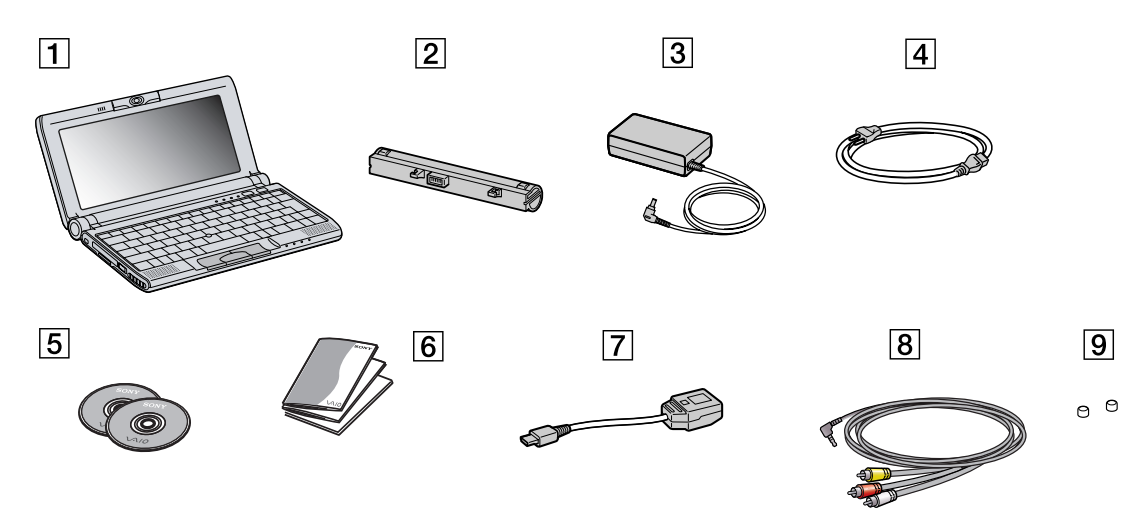

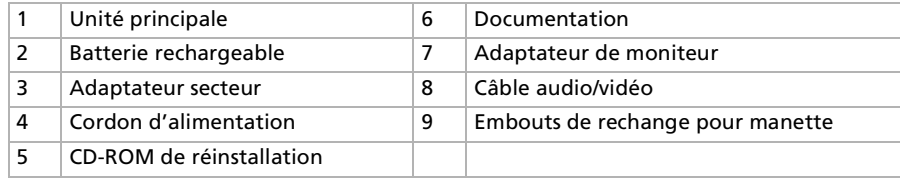

*11*

 $\blacktriangleright$ 

<span id="page-11-0"></span>Vous serez amené à utiliser votre ordinateur portable dans divers types d'environnements. Dans la mesure du possible, essayez d'observer les règles suivantes, aussi bien dans votre environnement de travail habituel que lors de vos d éplacements :

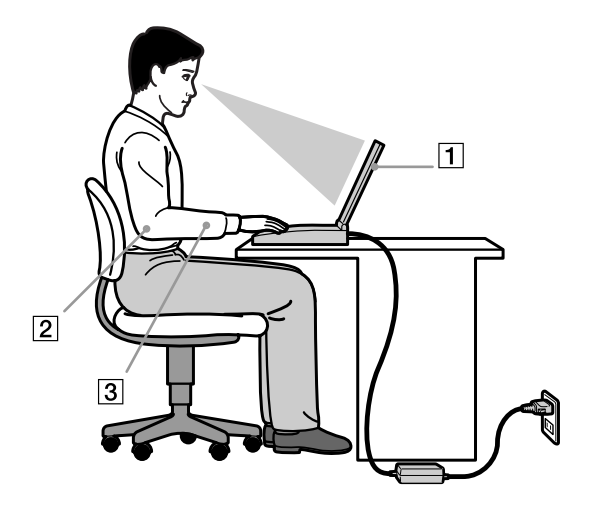

**□ Position devant l'ordinateur** – Veillez à placer l'ordinateur droit devant vous (1). Lorsque vous utilisez le clavier, le pavé tactile ou une souris externe, maintenez vos avant-bras à l'horizontale (2) et vos poignets dans une position neutre et confortable (3). Laissez les bras le long du corps. Pr évoyez des pauses r éguli ères lors de vos sessions de travail sur l'ordinateur. Une utilisation excessive de l'ordinateur peut provoquer la contraction des muscles et des tendons.

 $\blacktriangleright$ 

- <span id="page-12-0"></span> $\Box$ **□ Mobilier et position du corps –** Installez-vous sur un siège muni d'un bon dossier. Réglez le niveau du si ège de sorte que vos pieds reposent bien à plat sur le sol. Pour un meilleur confort, utilisez un reposepied. Asseyez-vous de façon détendue, tenez-vous droit et évitez de vous courber vers l'avant ou de vous incliner excessivement vers l'arrière.
- ❏ **□ Inclinaison de l'écran** – Modifiez l'inclinaison de l'écran jusqu'à ce que vous trouviez la position qui vous convient le mieux. Une orientation optimale de l'écran r éduit la fatigue oculaire et musculaire. N'oubliez pas de r égler également la luminosit é de votre écran.
- □ **Eclairage –** Choisissez un emplacement où les fenêtres et l'éclairage ne produisent pas de reflets sur l l'écran. Utilisez un éclairage indirect pour éviter la formation de points lumineux sur l'écran. Vous pouvez également r éduire les reflets au moyen d'accessoires. Vous travaillerez plus confortablement et plus vite sous un bon éclairage.
- **□ Positionnement du moniteur externe** Le moniteur externe doit être placé à une distance confortable pour les yeux. Assurez-vous que l'écran se trouve au niveau des yeux ou l é g èrement en dessous lorsque vous êtes assis devant le moniteur.

 $\blacktriangleright$ 

# <span id="page-13-0"></span>*Utilisation de votre ordinateur portable VAIO*

Cette rubrique vous apprend à utiliser votre ordinateur ainsi que ses périphériques internes et externes.

## *Identification des témoins lumineux et des ports Côté droit*

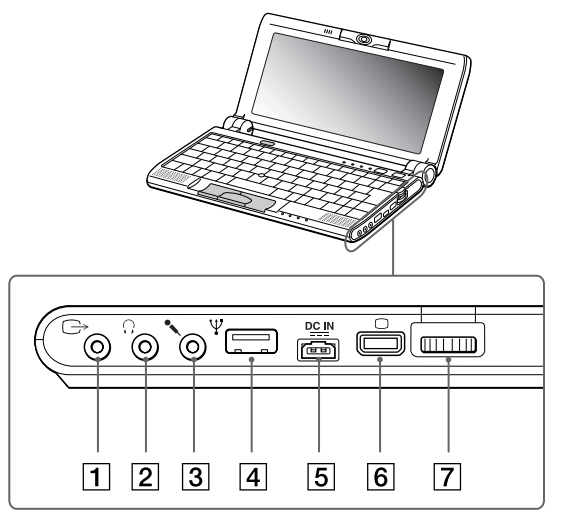

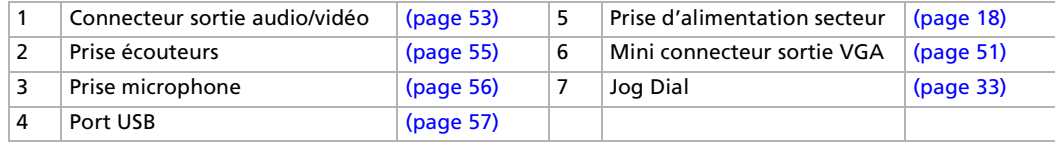

Le connecteur d'alimentation de l'adaptateur secteur et le cordon d'alimentation répondent aux conditions de tension dangereuse, conformément à la norme EN 60950.

Tous les connecteurs de cet ordinateur répondent aux conditions SELV (tension de sécurité extra-basse), conformément à la norme EN 60950.

 $\blacktriangleright$ 

<span id="page-14-0"></span>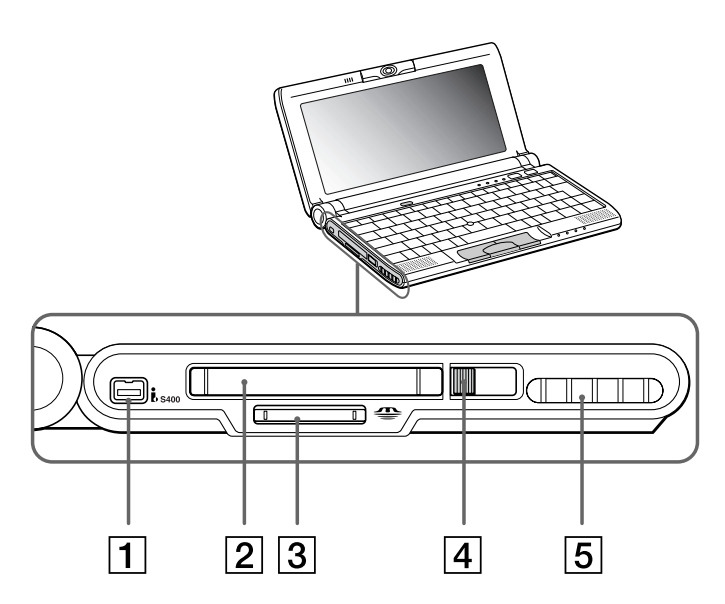

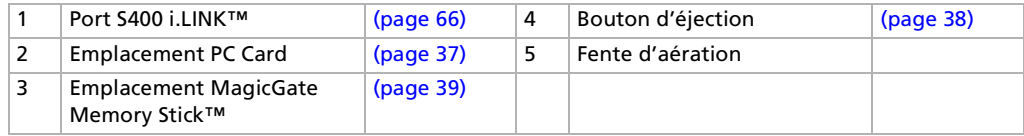

L'ordinateur présente une ouïe de ventilation à proximité de l'emplacement PC Card. Veillez à ne pas l'obstruer lorsque l'ordinateur est sous tension.

*15*

 $\blacktriangleright$ 

<span id="page-15-0"></span>*Utilisation de votre ordinateur portable VAIO*

*Face avant*

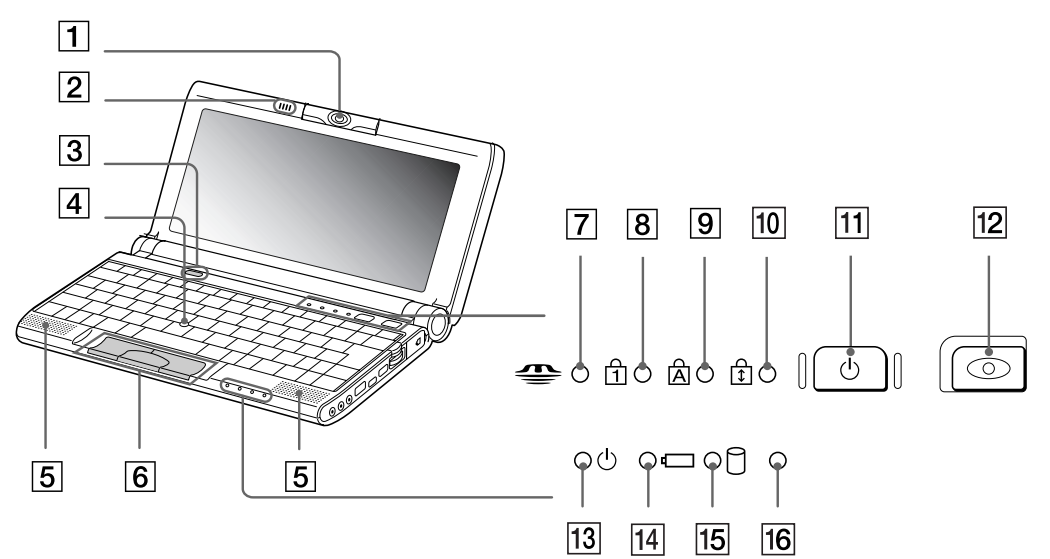

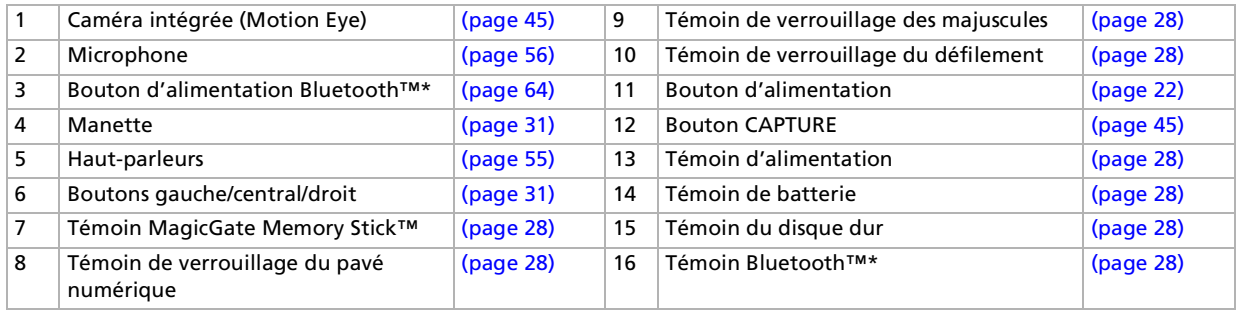

\* La disponibilité de Bluetooth™ dépend du modèle et de votre pays de résidence.

*16*

 $\lhd$ [N](#page-16-0)

## <span id="page-16-0"></span>*Dessous du portable*

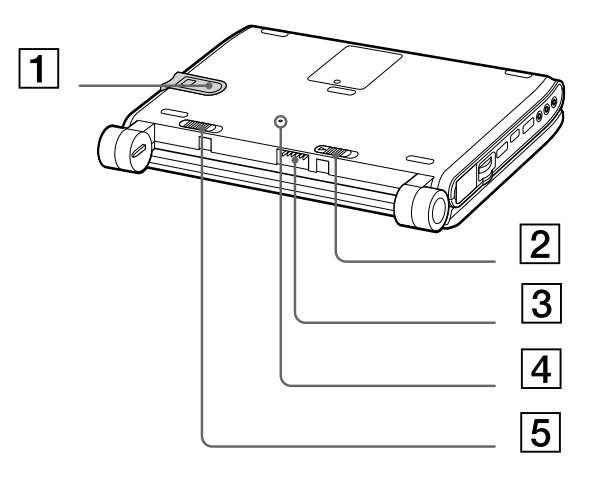

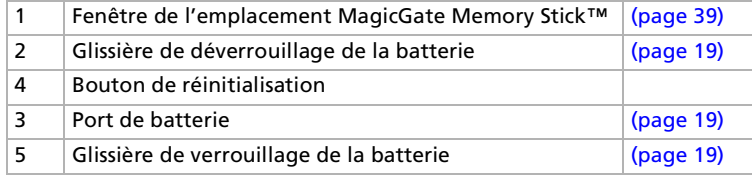

 $\lhd$ [N](#page-17-1)

# <span id="page-17-1"></span><span id="page-17-0"></span>*Connexion d'une source d'alimentation*

Vous avez le choix entre deux types de sources d'alimentation : secteur ou batterie rechargeable.

#### *Utilisation de l'adaptateur secteur*

Si vous utilisez l'adaptateur secteur, procédez comme suit :

- **1**Branchez le câble de l'adaptateur secteur (1) sur la prise d'alimentation secteur (2) du portable.
- **2**Connectez l'une des extrémités du cordon d'alimentation (3) à l'adaptateur secteur.
- **3**Insérez l'autre extrémité dans une prise secteur.

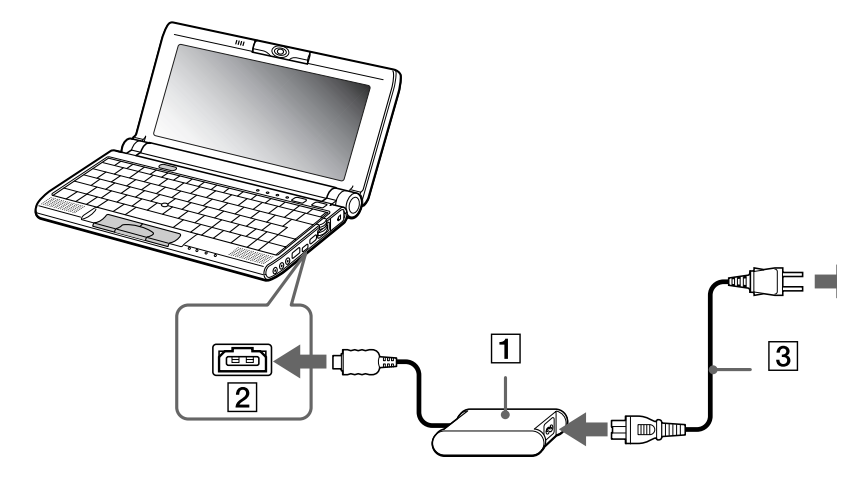

 $\mathbb{Z}_\mathbb{D}$  N'utilisez le portable qu'avec l'adaptateur secteur fourni par Sony. Pour déconnecter complètement le portable de l'alimentation secteur, débranchez l'adaptateur. Veillez à ce que la prise secteur soit d'un accès aisé.

 $\blacktriangleright$ 

## <span id="page-18-1"></span><span id="page-18-0"></span>*Utilisation de la batterie*

Vous avez la possibilité d'utiliser une batterie comme source d'alimentation. La batterie fournie avec votre ordinateur n'est pas complètement chargée.

#### *Insertion de la batterie*

Pour insérer la batterie, procédez comme suit :

- **1** Placez la glissière de déverrouillage (1), située à la base de l'ordinateur, en position de **Déverrouillage** (UNLOCK).
- **2** Alignez les rainures (2) et les tenons de la batterie (3) sur les tenons et encoches situés à l'arrière de l'ordinateur. Poussez la batterie jusqu'à ce qu'elle s'encliquète.
- **3** Amenez la glissière de verrouillage sur la position **Verrouillage** (LOCK) pour fixer la batterie sur l'ordinateur.

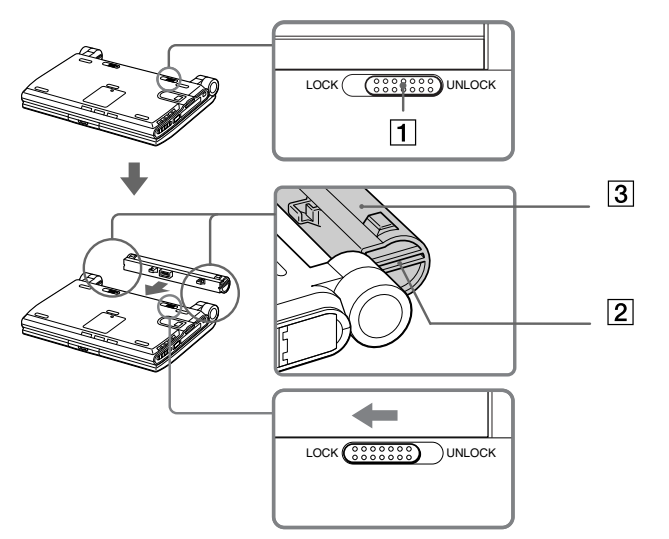

**Lorsque l'ordinateur est directement raccordé au** secteur et qu'une batterie est insérée dans le logement de la batterie, le système est alimenté par la prise secteur.

**!** Assurez-vous que le volet de l'ordinateur est fermé avant d'insérer la batterie.

 $\blacktriangleright$ 

#### <span id="page-19-0"></span>*Chargement de la batterie*

Pour charger la batterie, proc édez comme suit :

- **1**Connectez l'adaptateur secteur à l'ordinateur.
- **2**Installez la batterie.

L'ordinateur charge automatiquement la batterie (1) - le t émoin de batterie (2) émet un double clignotement pendant toute la durée du chargement. Lorsque la batterie est chargée à 85 %, le témoin ' <sup>s</sup>'éteint. Ce processus dure environ une heure et demie. Pour charger compl ètement la batterie, il faut compter une heure suppl émentaire.

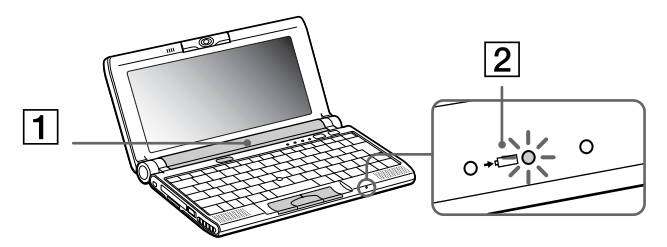

*État du témoin lumineux de la batterie Signification*

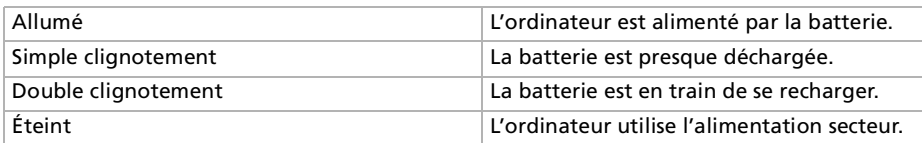

Les témoins de batterie et d'alimentation clignotent tous deux lorsque la batterie est presque déchargée.

Laissez la batterie dans l'ordinateur lorsque ce dernier est directement connecté à l'alimentation secteur. Le chargement de la batterie se poursuit pendant l'utilisation de l'ordinateur.

Si le niveau de charge de la batterie tombe au-dessous de 10 %, vous devez brancher l'adaptateur secteur pour recharger la batterie ou éteindre l'ordinateur et insérer une batterie complètement chargée.

*20*

 $\blacktriangleright$ 

 $\blacktriangleright$ 

 $\lhd$ 

<span id="page-20-0"></span>Vous pouvez prolonger la durée de vie d'une batterie en modifiant les modes de gestion de l'alimentation dans l'utilitaire PowerPanel.

La batterie fournie avec votre portable est une batterie lithium ion rechargeable. La recharge d'une batterie partiellement déchargée n'affecte en rien sa longévité.

Lorsque vous utilisez une batterie comme source d'alimentation, le témoin de batterie s'allume. Lorsque la batterie est presque déchargée, elle se met à clignoter.

#### *Retrait de la batterie*

Pour extraire la batterie, procédez comme suit :

- **1**Mettez l'ordinateur hors tension.
- **2** Faites coulisser la glissière de déverrouillage (1) pour l'amener sur la position **Déverrouillage** (UNLOCK) et dégagez la batterie de l'ordinateur.

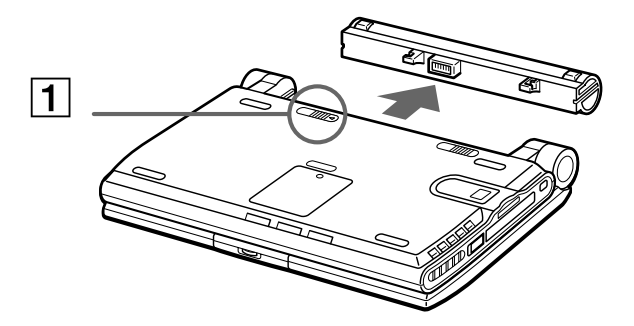

 Le fait de retirer la batterie lorsque l'ordinateur est allumé et non branché à l'adaptateur secteur ou lorsqu'il est en mode de **mise en veille** peut entraîner une perte de données.

# <span id="page-21-1"></span><span id="page-21-0"></span>*Démarrage de votre portable*

Pour démarrer votre ordinateur, procédez comme suit :

**1**Maintenez fermement votre portable par la base et ouvrez le couvercle.

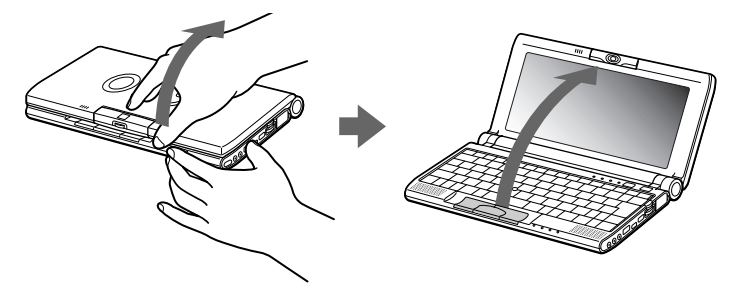

**2**Appuyez sur le bouton d'alimentation (1) jusqu'à ce que le témoin d'alimentation vert (2) s'allume.

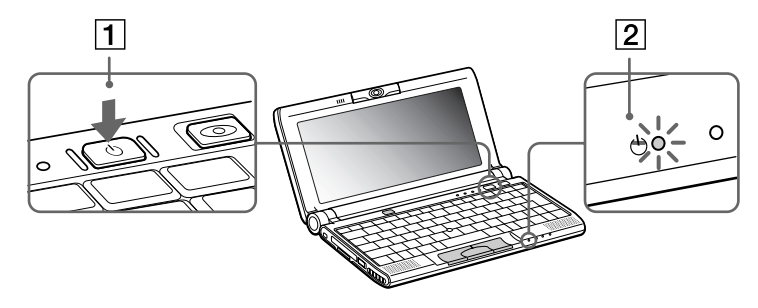

**3** Si nécessaire, enfoncez les touches **<Fn>+<F5>** pour régler la luminosité de l'écran LCD. Pour accroître la luminosité, servez-vous des touches de navigation haut ou droite. Pour la réduire, servez-vous des touches de navigation bas ou gauche.

 $\blacktriangleright$ 

<span id="page-22-0"></span> $\mathbb{Z}_\mathbb{D}$  Si vous maintenez le bouton d'alimentation enfoncé pendant plus de quatre secondes, l'ordinateur s'éteint. N'agrippez pas l'objectif de la caméra à l'ouverture de l'ordinateur, vous risqueriez de la casser.

# *Arr êt de votre portable*

Il est important que vous arrêtiez correctement votre ordinateur afin de ne pas perdre les données qui n'ont pas été sauvegard ées.

Pour arr êter votre ordinateur, proc édez comme suit :

- **1**Cliquez sur le bouton **Démarrer** dans la Barre des tâches **Windows** ® .
- **2**2 Cliquez sur **Arrêter**. La boîte de dialogue **Arr êt de Windows** s'affiche à l'écran.
- **33** Sélectionnez **Arrêter.**
- **4**Cliquez sur **OK**.
- **5** Attendez que votre ordinateur s'éteigne automatiquement. Le témoin d'alimentation s'éteint.
- **6**6 Éteignez les périphériques connectés à votre ordinateur.
- **7** Pour fermer votre ordinateur, veillez à ce que les onglets de chaque c ôté du moniteur s'ins èrent bien dans les encoches.
- $\mathbb{Z}$  Si un message vous y invite, enregistrez vos documents.

Si vous ne parvenez pas à éteindre votre portable :

quittez tous les logiciels ouverts,

retirez les cartes PC Card,

débranchez tous les périphériques USB.

Ensuite, appuyez simultanément sur les touches **<Ctrl>+<Alt>+<Delete>** ; le Gestionnaire des tâches s'affiche. Il vous permet de fermer toutes les applications ouvertes et d'éteindre l'ordinateur. Si cette procédure s'avère infructueuse, appuyez sur le bouton d'alimentation en le maintenant enfoncé pendant plus de quatre secondes. L'ordinateur s'éteint alors automatiquement. Des données peuvent être perdues au cours de l'opération.

Ne fermez pas le couvercle lorsque la caméra intégrée est tournée vers l'extérieur.

Si vous n'utilisez pas l'ordinateur, vous pouvez prolonger la durée de vie de la batterie en passant en mode de **mise en veille**.

*23*

 $\blacktriangleright$ 

# <span id="page-23-0"></span>*Inscription de votre portable*

En inscrivant votre ordinateur aupr ès de Sony, vous pouvez b énéficier d'un service d'assistance client èle irr éprochable et des avantages suivants :

- **U VAIO-Link –** En cas de problème, vous pouvez contacter VAIO-Link par Internet et par courrier électronique. <http://www.vaio-link.com>
- **□ Garantie Protégez votre investissement. Consultez la carte de garantie pour les termes et conditions** et référez-vous à votre Guide service client pour plus d'informations.

Pour inscrire votre ordinateur portable Sony, proc édez comme suit :

- **1**Cliquez sur le bouton **Bienvenue** de votre bureau.
- **2**Cliquez sur le bouton **Suivant**.
- **3**Ensuite, s électionnez **Internet**.
- **4**Compl étez les champs de votre carte d'inscription
- **5**en faisant défiler l'écran jusqu'à la fin du formulaire, puis cliquez sur **Envoyer**.
- **6**Cliquez sur **OK**.
- Avant de recourir aux services en ligne, y compris le service d'inscription, vous devez connecter votre modem PC Card et votre ligne téléphonique. Pour avoir accès à la page Web d'inscription en ligne, vous devez vous connecter à l'Internet.

 $\blacktriangleright$ 

## <span id="page-24-0"></span>*Utilisation du clavier*

Le clavier de votre portable est très similaire à celui d'un ordinateur classique. Toutefois, il comporte plusieurs touches qui vous permettront d'effectuer des tâches liées à vos applications logicielles.

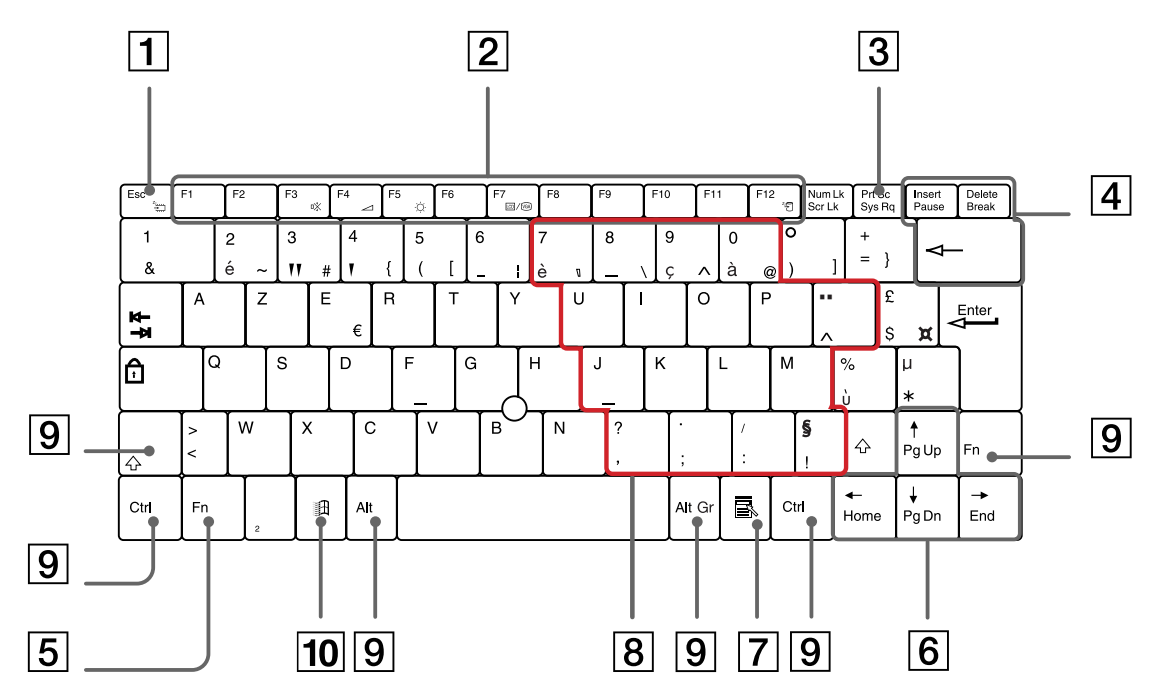

#### *Touche Description*

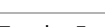

Touche Esc(1) La touche **<Esc>** (échappement) sert à annuler une commande.

*25*

 $\blacktriangleright$ 

*26*

[n](#page-24-0)[N](#page-26-0)

<span id="page-25-0"></span>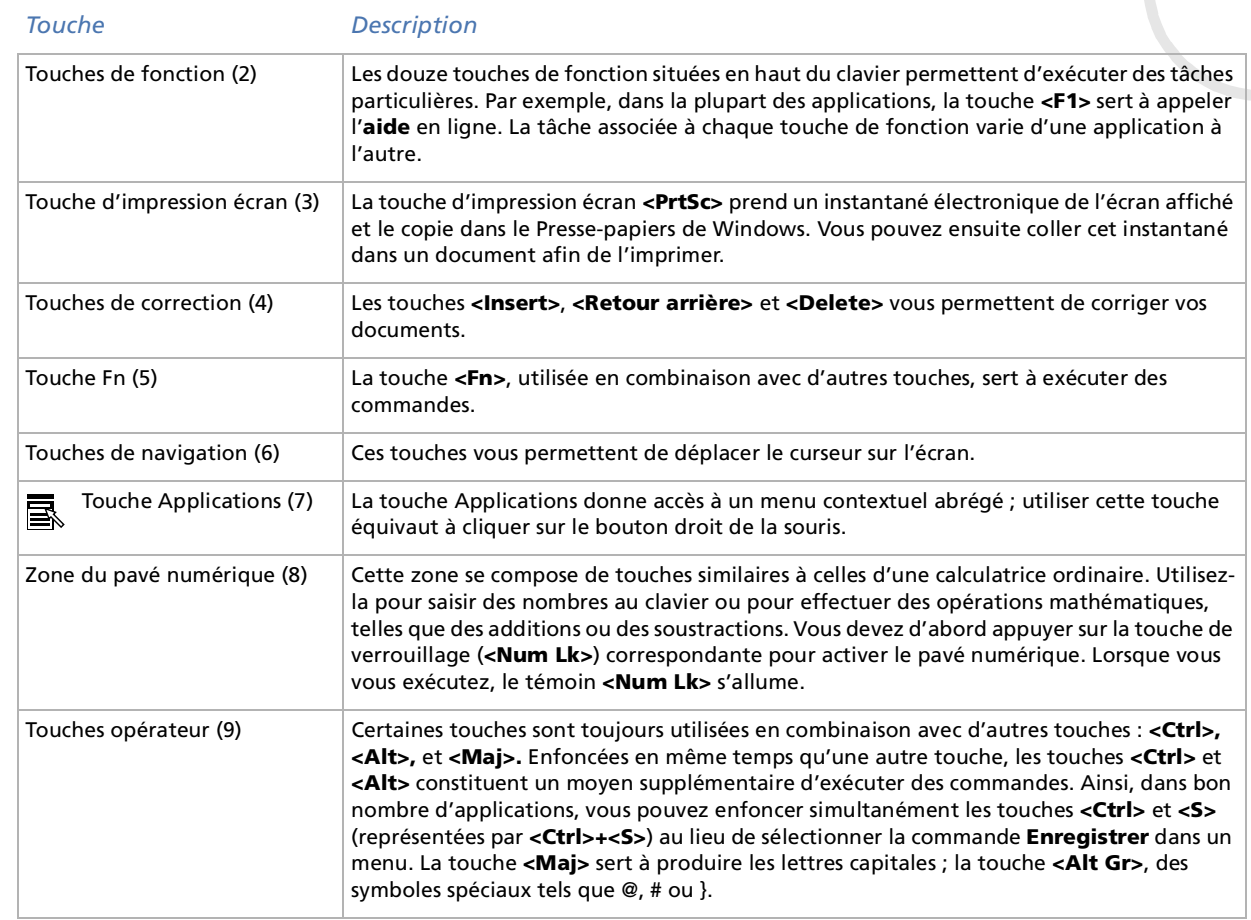

 $\blacktriangleright$ 

 $\lhd$ 

<span id="page-26-0"></span>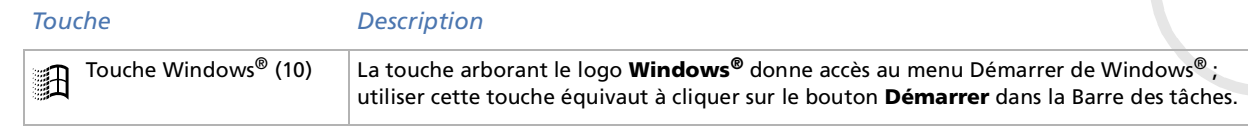

#### *Combinaisons et fonctions de la touche Windows*

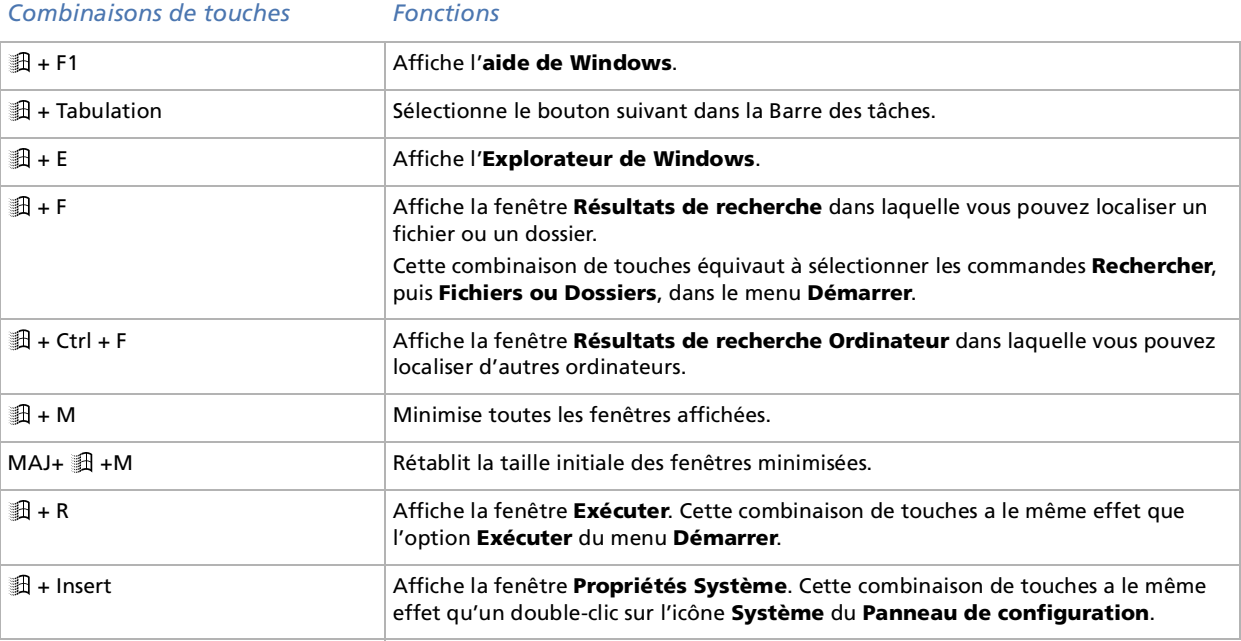

## <span id="page-27-1"></span><span id="page-27-0"></span>*Témoins lumineux*

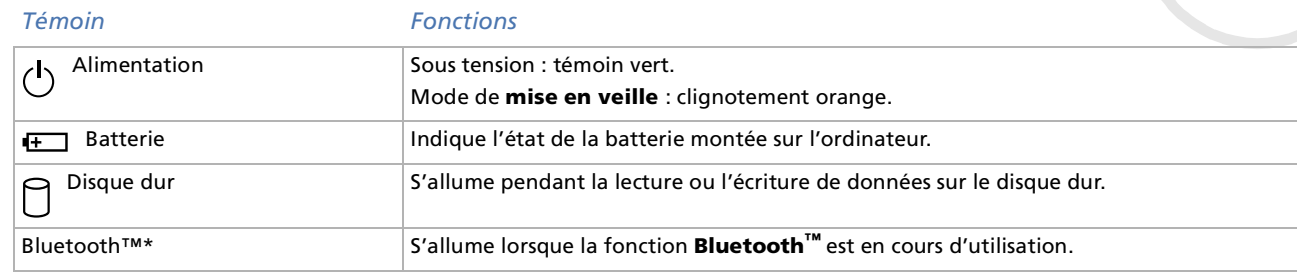

\* La disponibilité de Bluetooth ™ dépend du modèle et de votre pays de résidence.

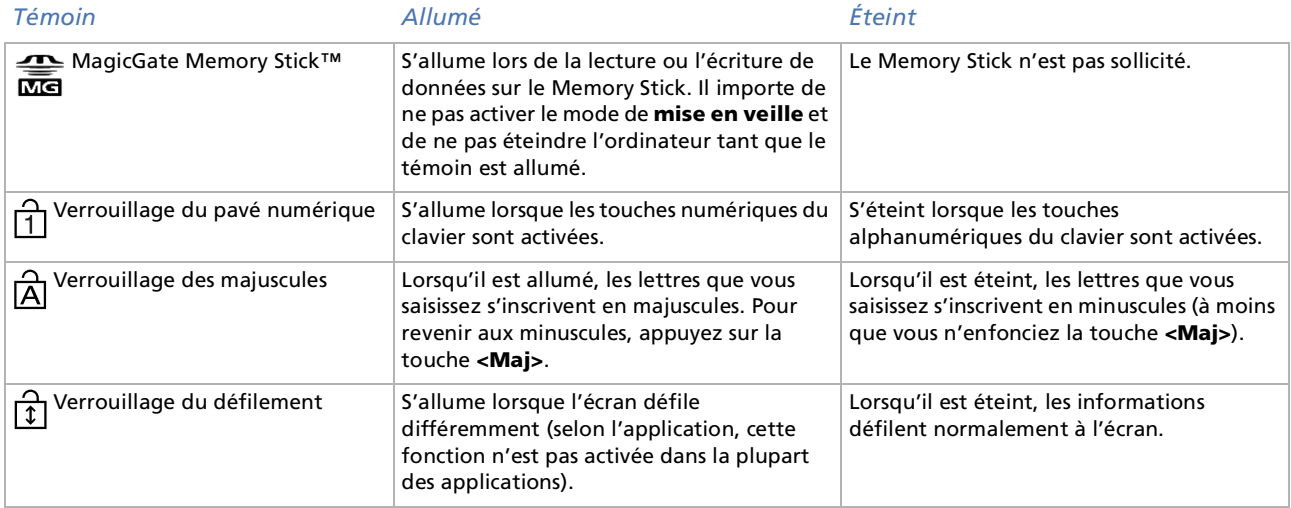

*28*

 $\blacktriangleright$ 

#### *29*

 $\blacktriangleright$ 

 $\lhd$ 

## <span id="page-28-0"></span>*Combinaisons et fonctions de la touche <Fn>*

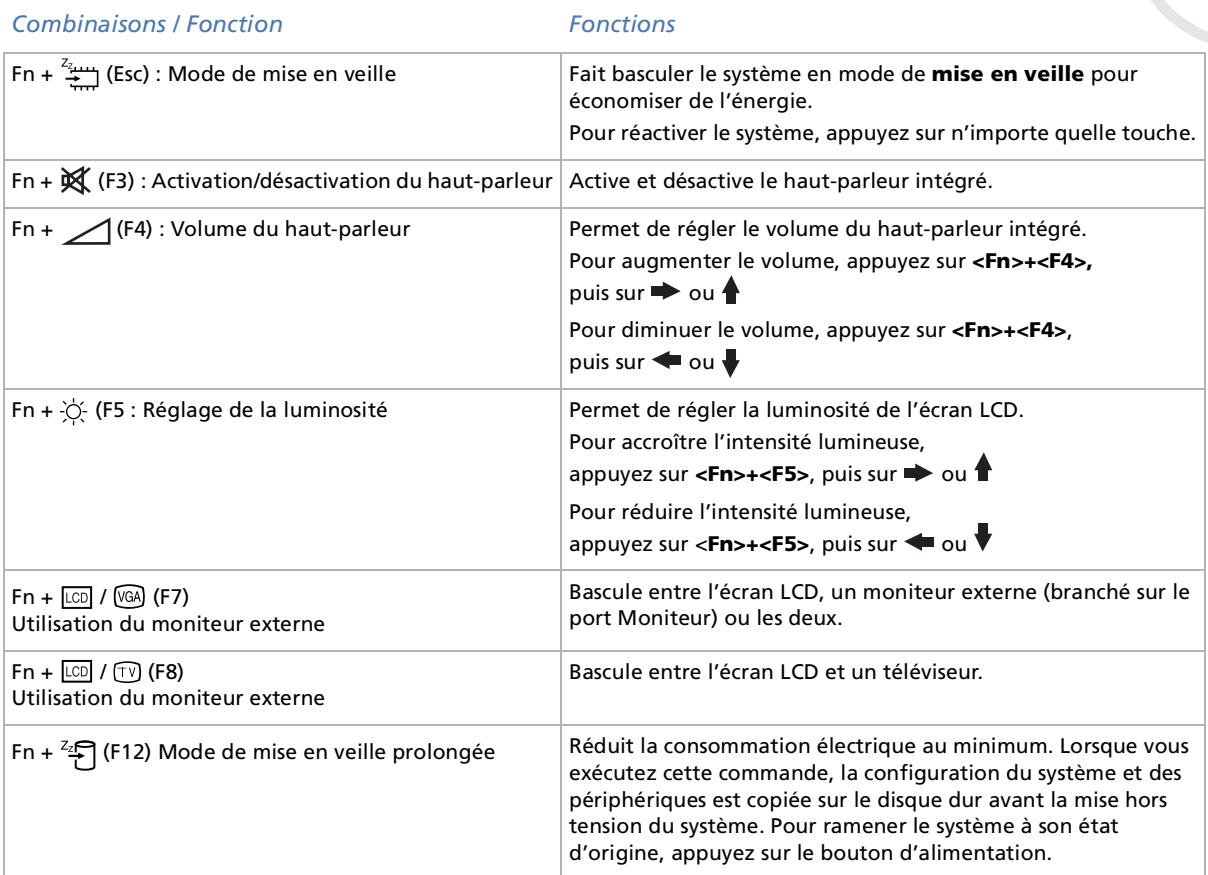

<span id="page-29-0"></span>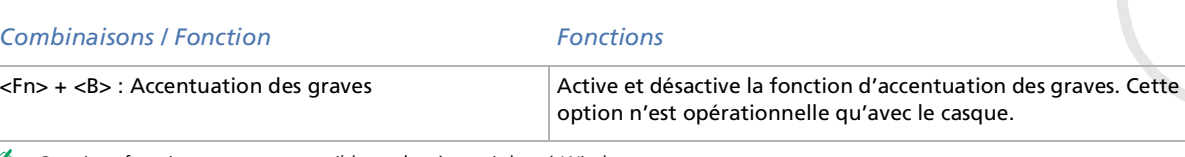

Certaines fonctions ne sont accessibles qu'après avoir lancé Windows.

 $\blacktriangleright$ 

 $\blacktriangleright$ 

 $\lhd$ 

# <span id="page-30-1"></span><span id="page-30-0"></span>*Utilisation du dispositif de pointage*

La manette qui se trouve au centre du clavier est un pointeur. Elle vous permet de désigner, sélectionner, faire glisser et faire défiler des objets affichés à l'écran.

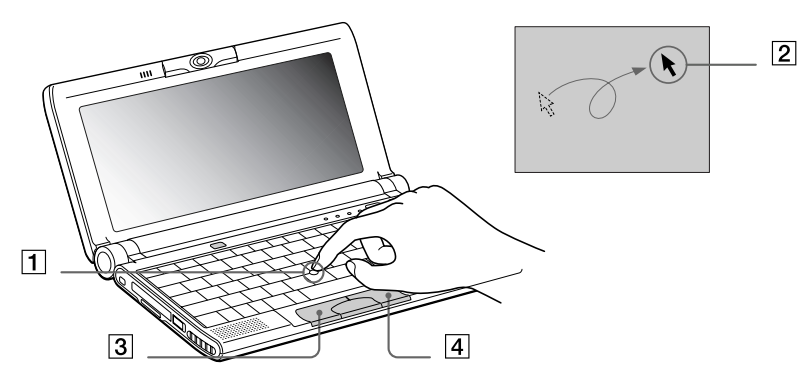

*Action Description*

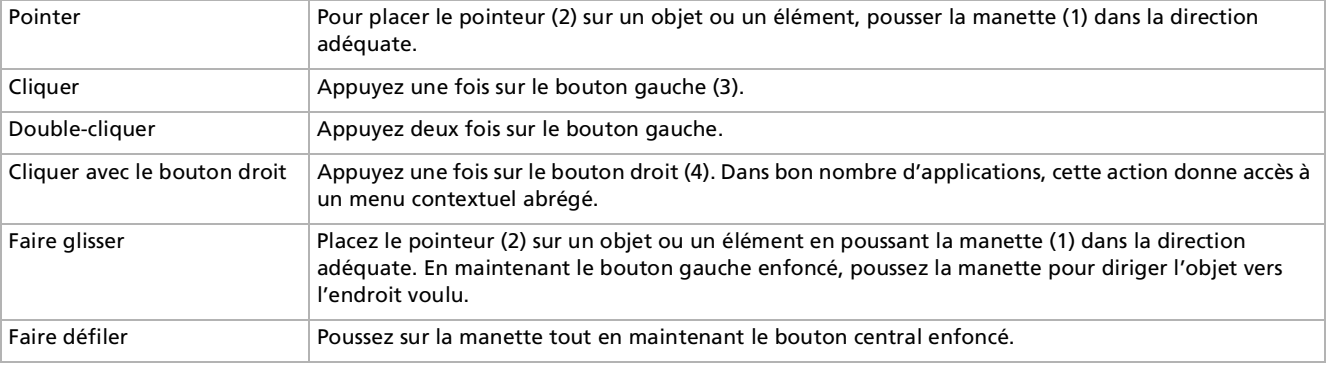

La fonction de défilement n'est opérationnelle qu'avec les applications prenant en charge la fonctionnalité de défilement du dispositif de pointage.

### <span id="page-31-0"></span>*Remplacement de l'embout de la manette*

Vous pouvez retirer l'embout de la manette (1) et le remplacer par un nouveau qui vous a été fourni avec votre portable.

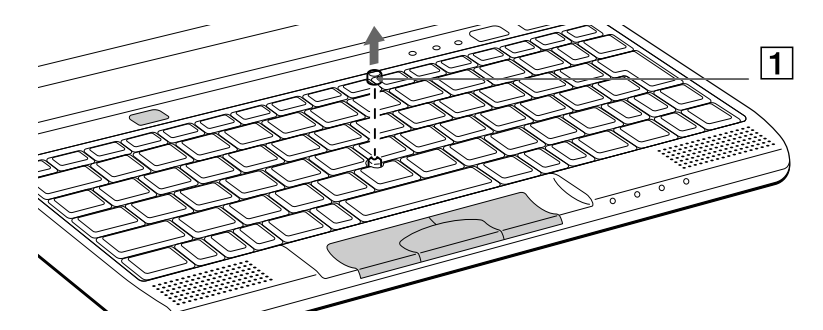

 $\blacktriangleright$ 

# <span id="page-32-1"></span><span id="page-32-0"></span>*Utilisation du Jog Dial*

Votre ordinateur est équipé d'un **Jog Dial** (1) situé sur la face latérale droite. Vous pouvez faire tourner (2) le Jog Dial et/ou appuyer sur celui-ci (3) pour faire défiler la fenêtre, sélectionner un logiciel, régler le volume du haut-parleur interne, etc.

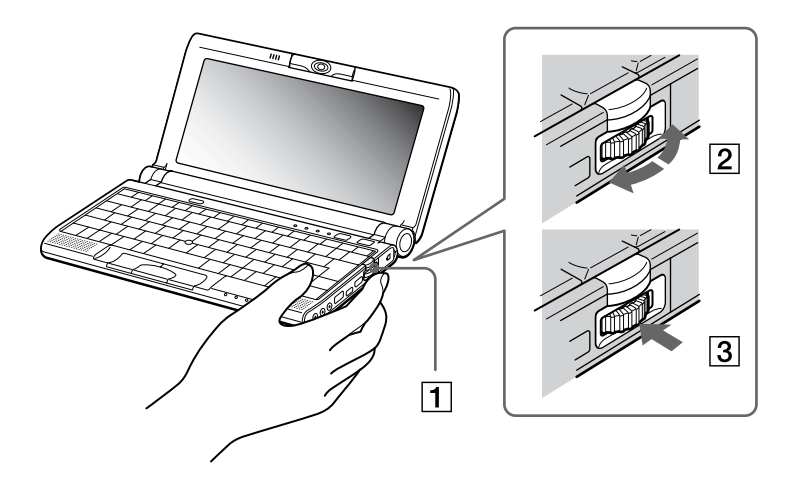

 $\blacktriangleright$ 

<span id="page-33-0"></span>La fenêtre Jog Dial est toujours affich ée à l'écran. Cette fenêtre dispose de deux modes d'affichage : démarrage et guidage.

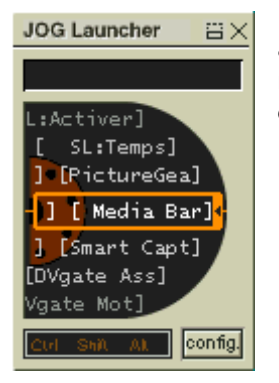

La fenêtre Jog Dial reste en mode de d émarrage tant que vous ne d émarrez pas une application ou que la fenêtre Jog Dial ne devient pas active. Si une flèche figure en regard d'un élément de la fenêtre Jog Dial, vous pouvez d érouler un sous-menu pour cet élément en le sélectionnant et en appuyant sur le Jog Dial.

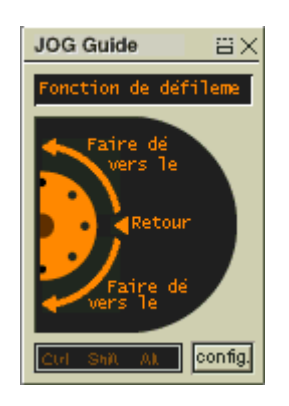

Le fenêtre Jog Dial passe en mode de guidage aussit ôt que vous d émarrez une application et que sa fen être s'active. Les commandes affichées dans la fenêtre Jog Dial varient en fonction de l'application utilis ée. Pour les s électionner ou les ex écuter, il vous suffit de faire tourner ou d'appuyer sur le Jog Dial.

**E** Vous pouvez ajuster la taille de la fenêtre Jog Dial ou la fermer. Pour afficher cette fenêtre, double-cliquez sur  $\Xi$  ou

**D** dans la Barre des tâches.

 $\blacktriangleright$ 

<span id="page-34-0"></span>Pour utiliser le Jog Dial en mode de d émarrage, proc édez comme suit :

- **1** Cliquez sur la fen être **Jog Dial** ou appuyez simultan ément sur le **Jog Dial** et sur la touche **<Ctrl>** pour basculer en mode de démarrage.
- **2** Tournez le **Jog Dial** pour s électionner un élément et appuyez sur le **Jog Dial** pour l'activer. La fen être **Jog Dial** passe en mode de guidage et affiche la fonction du **Jog Dial**.

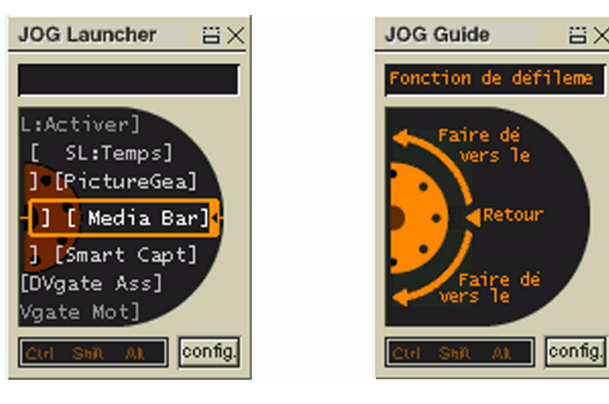

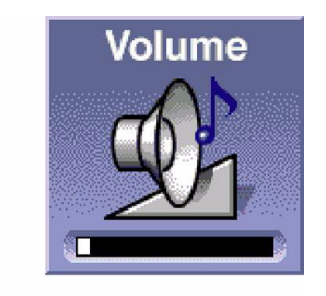

- **3**Tournez ou appuyez sur le Jog Dial pour utiliser la fonction de celui-ci.
- **4**4 Pour sélectionner un autre élément, passez en mode de démarrage et répétez la procédure ci-dessus.

 $\blacktriangleright$ 

<span id="page-35-0"></span>Si un logiciel Sony compatible avec le Jog Dial est actif, vous pouvez utiliser les fonctions du Jog Dial associ ées à ce logiciel.

## *Logiciel Sony non compatible avec le Jog Dial*

Si le logiciel en cours d'utilisation ne prend pas en charge le Jog Dial, vous pouvez faire d éfiler la fen être ou régler la taille de la fenêtre comme décrit ci-après :

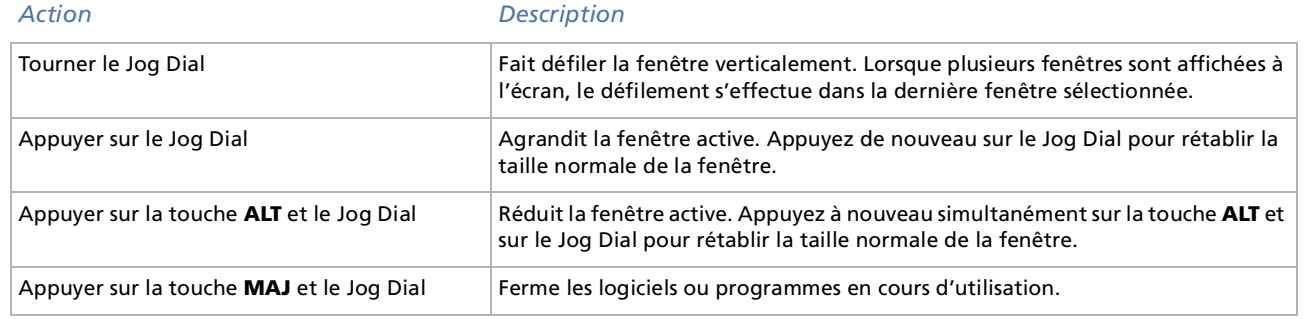

 $\blacktriangleright$
## <span id="page-36-0"></span>*Utilisation de cartes PC Card*

Votre ordinateur est doté d'un emplacement PC Card. Les cartes PC Card permettent de raccorder des p ériph ériques externes portatifs.

### *Insertion d'une carte PC Card*

Pour ins érer une carte PC Card, proc édez comme suit :

**1**Ins érez la carte PC Card dans l'emplacement correspondant, l'étiquette tourn ée vers le haut (1).

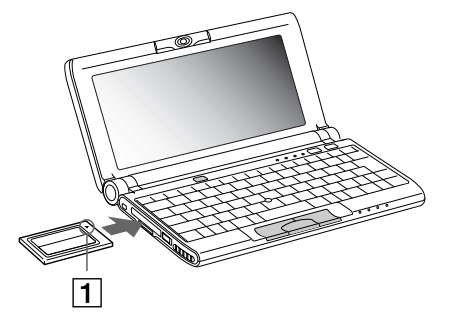

- **2** Poussez doucement la carte jusqu'à ce qu'elle soit bien en place.
- $\gg$  Avec certaines cartes PC Card, il peut s'avérer nécessaire de désactiver tous les périphériques non utilisés. Pour ce faire, vous pouvez utiliser l'utilitaire Sony Notebook Setup.

Veillez à utiliser le pilote le plus récent du fabricant de la carte PC Card.

Si le symbole « ! » s'affiche sous l'onglet Gestionnaire de périphériques de la boîte de dialogue Propriétés Système, supprimez le pilote, puis réinstallez-le.

Il n'est pas nécessaire d'éteindre l'ordinateur pour insérer ou retirer une carte PC Card.

Ne forcez jamais une carte dans son emplacement, vous pourriez endommager les broches du connecteur. Si vous ne parvenez pas à insérer la carte, vérifiez que vous l'insérez dans le bon sens. Pour plus d'informations sur l'utilisation de votre carte PC Card, consultez le manuel.

Avec certaines cartes PC Card, il peut arriver que votre ordinateur ne reconnaisse pas l'un ou l'autre périphérique connecté à votre système lorsque vous basculez entre le mode d'alimentation normal et le mode de mise en veille ou de mise en veille prolongée. Dans ce cas, redémarrez votre système. Ne laissez jamais votre portable dans un sac ou une mallette avec une carte PC Card. Un mauvais traitement de la carte PC Card pourrait endommager votre portable.

 $\blacktriangleright$ 

## <span id="page-37-0"></span>*Extraction d'une carte PC Card*

Si vous débranchez ce périphérique lorsque l'ordinateur est sous tension, vous risquez de provoquer un dysfonctionnement grave de votre système et perdre toutes les données que vous n'aurez pas sauvegardées. Si votre ordinateur est hors tension, vous ne devez pas suivre ces instructions.

Pour extraire une carte PC Card, procédez comme suit :

- **1**Double-cliquez sur  $\leq$  dans la Barre des tâches. La fenêtre **Déconnexion ou d'éjection d'un périphérique** s'affiche.
- **2** Sélectionnez le matériel que vous souhaitez débrancher, puis cliquez sur **Arrêter**. La boîte de dialogue **Arrêt d'un périphérique matériel** s'affiche.
- **3** Confirmez l'arrêt du périphérique en cliquant sur **OK**. Le message **Le matériel peut être retiré en toute sécurité** <sup>s</sup>'affiche ; et vous confirme que vous pouvez débrancher le périphérique en toute sécurité.
- **4** Cliquez sur **OK**.
- **5**Cliquez sur **Fermer** pour fermer la boîte de dialogue **Déconnexion ou éjection d'un périphérique**.
- **6**Faites pivoter le bouton d'éjection (1) de la carte PC Card ; puis appuyez sur celui-ci pour éjecter la carte.
- **7**Exercez une légère pression sur la carte et retirez-la.

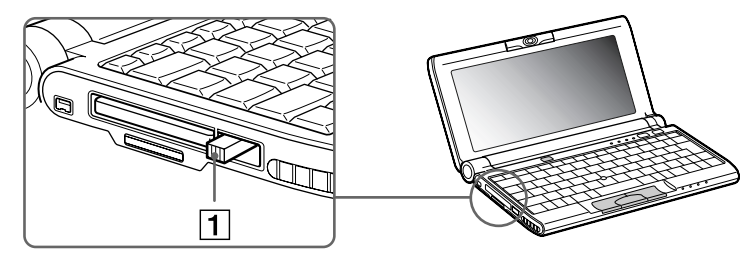

 $\mathbb{Z}$  Une fois la carte insérée, il est possible que votre ordinateur n'entre pas en mode de **mise en veille prolongée**, mais bien en mode de **mise en veille**. Il est conseillé de retirer la carte lorsque l'ordinateur entre en mode de **mise en veille prolongée**. Pour cela appuyez sur les touches **<Fn> + <F12>** ou utilisez l'utilitaire **PowerPanel**. Cela vaut également si l'ordinateur est configuré pour entrer automatiquement en mode de mise en veille prolongée, lorsqu'il utilise une batterie comme source d'alimentation.

Il se peut que vous ne puissiez pas utiliser certaines cartes PC Card ou certaines fonctions de la carte PC Card avec cet ordinateur. Fermez les applications utilisant la carte PC Card avant de retirer la carte. Dans le cas contraire, vous risquez de perdre des données. *38*

 $\blacktriangleright$ 

 $\blacktriangleright$ 

 $\lhd$ 

## <span id="page-38-0"></span>*Utilisation du Memory Stick ™*

Modèle de compacité, de souplesse et de mobilité, ce support d'enregistrement a une capacité de données supérieure à celle d'une disquette. Le Memory Stick™ a été spécialement conçu pour l'échange et le partage de données numériques entre appareils compatibles. Étant donn é qu'il est amovible, il peut être utilis é pour le stockage de donn ées externe.

Lorsque le mécanisme anti-effacement du Memory Stick ™ est verrouillé, il est impossible d'enregistrer ou d'effacer des données.

Vous pouvez visualiser les images que vous avez enregistrées avec des caméscopes compatibles Memory Stick ™ ou avec un appareil photo numérique.

Avant d'utiliser le Memory Stick™, nous vous recommandons de sauvegarder les données importantes.

Dans le cas de données soumises à la protection des droits d'auteur comme la musique, seul le support MagicGate™ Memory Stick peut être utilisé. Pour éviter d'endommager vos données :

- Ne retirez pas le Memory Stick™ et/ou n'éteignez pas l'ordinateur tant que le témoin d'accès est allumé.

- N'utilisez pas le Memory Stick ™ dans des endroits soumis à l'électricité statique ou à des parasites d'origine électrique.
- Ne touchez pas le port du Memory Stick ™ avec vos doigts ou des objets métalliques.
- Apposez uniquement l'étiquette fournie avec le Memory Stick ™.
- Ne pliez pas le Memory Stick™, ne le laissez pas tomber et ne le soumettez pas à des chocs violents.
- N'essayez pas de démonter ou de modifier le Memory Stick ™.
- Évitez d'exposer le Memory Stick ™ à l'humidité.

- Évitez d'utiliser ou de stocker le Memory Stick dans un endroit soumis à : des températures extrêmement élevées (par exemple, dans une voiture garée au soleil), la lumière directe du soleil.

Pour prolonger la durée de vie du Memory Stick ™, utilisez l'étui de rangement fourni avec celui-ci.

## <span id="page-39-0"></span>*Types de supports Memory Stick ™*

Il existe deux types de supports **Memory Stick ™** disponibles. Vous avez tout d'abord le support **MagicGate Memory Stick™** (repris ci-dessous sous la dénomination **MG Memory Stick**) qui, à sa livraison, intègre une technologie de protection des droits d'auteur. Vient ensuite le support commun ément repris sous le nom « **Memory Stick™** » qui n'est quant à lui pas doté des mêmes paramètres de protection des droits d'auteur que le support MagicGate.

Votre portable est conçu pour prendre en charge ces deux types de support.

Dans le cas de séquences musicales protégées en vertu de la législation sur les droits d'auteur, vous êtes dans l'obligation d'utiliser le support **MG Memory Stick**. Vous pouvez également connecter des périphériques compatibles MagicGate sur votre portable pour enregistrer et lire des s équences musicales

Vous avez la possibilit é d'enregistrer des donn ées h étérog ènes sur le **MG Memory Stick ™**. Ainsi, il est possible de copier une image sur un support **MG Memory Stick** qui contient d éjà des s équences musicales.

### *Que signifie MagicGate ?*

MagicGate est un syst ème de protection des droits d'auteurs qui se fonde sur une technologie d'authentification et de chiffrement. La technologie d'authentification a pour but de garantir que l'échange de contenus protégés ne s'opère qu'entre des périphériques et des supports compatibles. Les données protégées sont enregistrées et transférées sous un format codé de sorte à empêcher toute duplication ou toute lecture non autorisée.

 $\mathbb{Z}$  Un support MG Memory Stick est identifiable grâce au symbole  $\overline{\mathbf{M}}$  .

L'exportation de données musicales soumises aux lois de protection des droits d'auteur ne peut s'effectuer que sur un support MG Memory Stick.

Les enregistrements musicaux se limitent à une utilisation privée. L'utilisation des contenus musicaux à des fins autres que privées nécessite l'accord de l'auteur.

Sony n'est pas responsable des séquences musicales qui n'ont pas été sauvegardées sur votre ordinateur suite à une impossibilité d'enregistrer à partir d'un CD ou de télécharger une séquence musicale.

 $\blacktriangleright$ 

## <span id="page-40-0"></span>*Mise en place d'un Memory Stick ™*

Pour ins érer une carte Memory Stick ™, proc édez comme suit :

**1**1 Insérez délicatement votre Memory Stick™ (1), l'étiquette tournée vers le bas, jusqu'à ce qu'il <sup>s</sup>'encliqu ète.

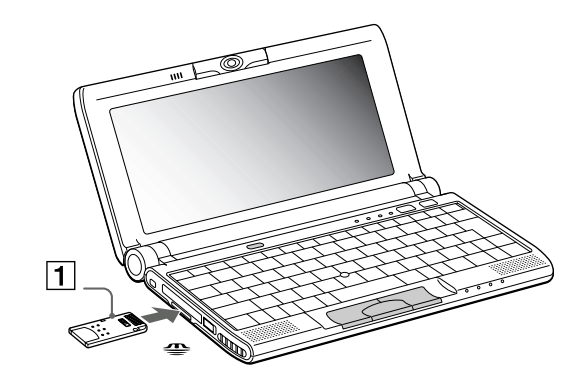

Après l'avoir connecté correctement, vous pouvez visualiser son contenu en cliquant sur l'icône Disque amovible (S:).

Si l'ic ône Disque amovible (S:) ne s'affiche pas dans la fen être Poste de travail du bureau, proc édez comme suit :

- **1**Rendez-vous dans le **Panneau de configuration.**
- **2**Double-cliquez sur l'ic ône **Syst ème**.
- **3**Cliquez sur **Mat ériel,** puis sur **Gestionnaire de p ériph ériques.**
- **4**4 Choisissez le périphérique.
- **5**Cliquez sur **Action**, puis sur **Scan for hardware changes.**

 $\blacktriangleright$ 

- <span id="page-41-0"></span>‼ Tenez le Memory Stick™ et insérez-le, dans le sens indiqué par la flèche et avec l'étiquette tournée vers le bas, dans l'emplacement prévu à cet effet. Pour ne pas endommager le portable ou le Memory Stick™, ne forcez pas le support Memory Stick™ dans son emplacement si vous rencontrez une résistance en l'introduisant.
- Si votre ordinateur est en mode **Longévité maximale de la batterie**, vous ne pouvez pas utiliser de support Memory Stick ™. Sélectionnez un autre mode.

## *Extraction d'un Memory Stick ™*

Pour retirer un Memory Stick ™, proc édez comme suit :

- **1**1 Vérifiez que le témoin d'accès est éteint et appuyez légèrement sur le MemoryStick™.
- **2** Une fois le Memory Stick ™ sorti, retirez-le de son logement. La fenêtre **Memory Stick™** se ferme automatiquement lorsque vous retirez le Memory Stick™.

Retirez délicatement votre Memory Stick ™ ou il pourrait s'éjecter brusquement de son logement.

Il est conseillé de retirer le Memory Stick ™ avant d'éteindre l'ordinateur.

‼ Pour prévenir toute perte de données, ne retirez pas le Memory Stick™ lorsque son témoin d'accès est allumé. Le stockage de fichiers d'images volumineux sur un support Memory Stick™ prend plus de temps. Dès lors, vérifiez toujours le témoin d'accès au Memory Stick™ et assurez-vous qu'il est éteint avant de le retirer.

 $\blacktriangleright$ 

## <span id="page-42-0"></span>*Protection en écriture d'un Memory Stick ™*

Les **Memory Stick™** sont dotés d'un mécanisme anti-effacement destiné à empêcher la suppression ou le l remplacement de donn ées importantes.

Pour prot éger un support Memory Stick ™ en écriture, proc édez comme suit :

Déplacez la glissière latéralement pour activer ou désactiver cette fonction de protection en écriture. Une fois le mécanisme anti-effacement désactivé, les données peuvent être sauvegardées sur le Memory Stick ™. Une fois le m écanisme anti-effacement activ é, les donn ées peuvent être lues mais ne peuvent pas être sauvegardées sur le Memory Stick™.

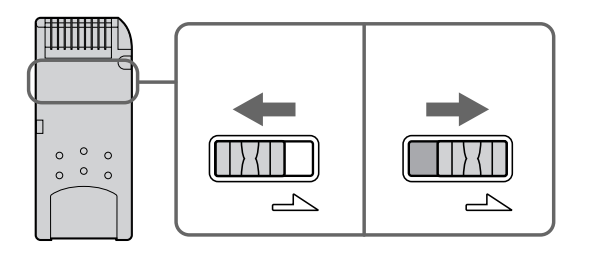

 $\blacktriangleright$ 

## <span id="page-43-0"></span>*Formatage d'un Memory Stick ™*

Lorsque vous les achetez, les supports Memory Sticks ™ sont format és pour une utilisation imm édiate. Pour reformater un Memory Stick, utiliser le logiciel **Memory Stick Formatter** install é sur votre portable. Pour plus de d étails quant à l'utilisation de **Memory Stick Formatter**, reportez-vous à l'aide en ligne.

Pour formater une carte Memory Stick ™, proc édez comme suit :

- **1**Introduisez le Memory Stick ™ dans votre portable.
- **2** Cliquez sur le bouton **Démarrer**, s électionnez **Programmes**, **Utilitaire Memory Stick**, puis cliquez sur **Memory Stick Formatter**.
- **3** Cliquez sur **Formater**. L'application **Memory Stick Formatter** s'ouvre automatiquement.
	- ‼ Si vous formatez un Memory Stick™ qui contient déjà des données, toutes ces données (dont les données audio) seront automatiquement effacées. Veillez à ce que le Memory Stick ™ ne contienne pas certains fichiers que vous souhaitez garder.

 $\blacktriangleright$ 

# <span id="page-44-0"></span>*Utilisation de la caméra intégrée MOTION EYE*

Votre ordinateur est équipé d'une caméra intégrée MOTION EYE. Utilisez-la pour capturer des images fixes et enregistrer des clips vidéo.

### *Capture d'images fixes*

Pour capturer une image fixe, procédez comme suit :

**1** Appuyez sur le bouton Capture (1). L'application Smart Capture démarre.

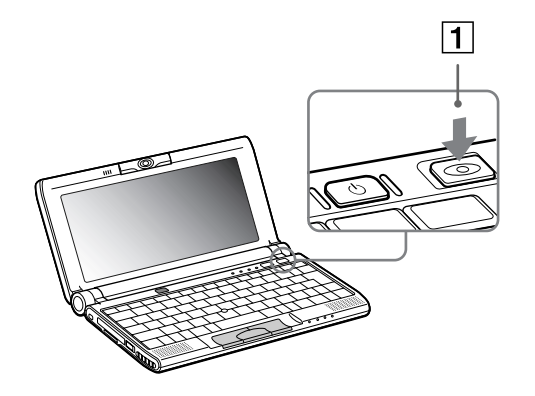

- **2**Sélectionnez Visionneuse photo/Visionneuse vidéo dans la liste d'applications.
- **3**Sélectionnez PHOTO à l'aide du bouton de mode de capture.

 $\blacktriangleright$ 

<span id="page-45-0"></span>**4** La fenêtre du Viseur apparaît. Dirigez l'objectif Motion Eye vers le sujet.

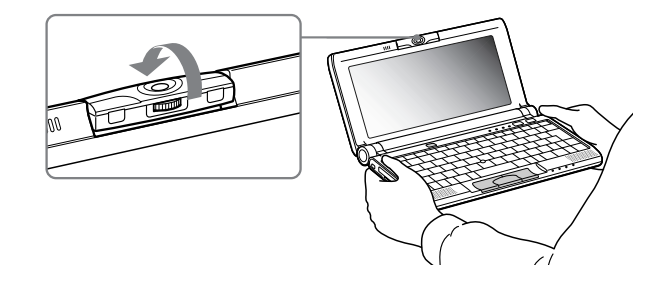

**5**Ajustez la bague de mise au point.

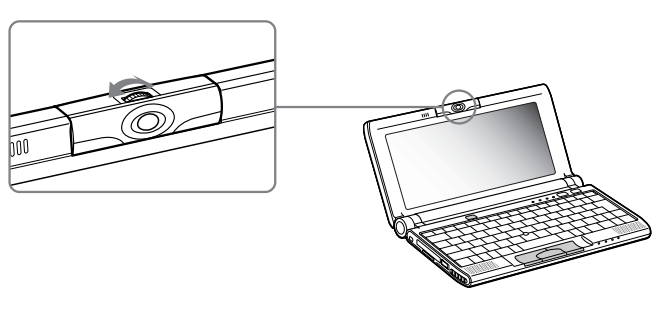

- **6** Appuyez sur le bouton Capture de votre ordinateur. La fenêtre Visionneuse photo apparaît et affiche l'image capturée.
- Ne touchez pas l'objectif de la caméra.

Ne pointez pas la caméra directement vers le soleil.

Si vous tournez l'objectif vers l'intérieur, Smart Capture entre en mode miroir. Utilisez ce mode pour prendre une image fixe de vous-même. Une image miroir apparaît dans la fenêtre du Viseur pendant la saisie. Une fois la capture terminée, c'est une image normale qui apparaît.

*46*

 $\blacktriangleright$ 

 $\blacktriangleright$ 

 $\lhd$ 

<span id="page-46-0"></span>Vous pouvez capturer des images fixes aux formats suivants : 640 x 480, 320 x 240, 160 x 120 et 80 x 60.

Il n'est pas possible de débrancher la caméra.

Smart Capture ne peut être utilisé pendant qu'un autre logiciel utilise la caméra intégrée. Vous devez fermer ce logiciel avant de pouvoir utiliser Smart Capture.

Il n'est pas possible de transférer des images fixes ou des clips vidéo de la caméra intégrée pendant que vous transférez des fichiers à l'aide de périphériques i.LINK ™ utilisant le câble i.LINK™.

 $\blacktriangleright$ 

 $\lhd$ 

## <span id="page-47-0"></span>*Utilisation des modes d' économie d' énergie*

Si vous utilisez une batterie comme source d'alimentation, vous pouvez tirer parti des param ètres de gestion de l'alimentation pour en accroître l'autonomie. Outre le mode d'exploitation normal qui autorise la mise hors tension de périphériques spécifiques, votre ordinateur est doté de deux modes d'économie d'énergie distincts : **Mise en veille** et **Mise en veille prolong ée**.

Si vous utilisez une batterie, sachez que l'ordinateur passe automatiquement en mode de **mise en veille prolong é<sup>e</sup>** lorsque le taux de charge de la batterie tombe au-dessous de 7, et ce, quel que soit le mode de gestion de l'alimentation s électionné.

Si le niveau de charge de la batterie tombe en dessous de 10 %, vous pouvez brancher l'adaptateur secteur pour recharger la batterie ou arrêter l'ordinateur et insérer une batterie complètement chargée.

### *Mode Normal*

Il s'agit de l'état normal de votre ordinateur lorsqu'il est en service. Dans ce mode, le t émoin d'alimentation <sup>s</sup>'allume en prenant la couleur verte. Pour économiser de l'énergie, vous pouvez mettre hors tension certains p ériph ériques comme l'écran LCD ou le disque dur.

### *Mode de mise en veille*

L'ordinateur enregistre la configuration actuelle du syst ème dans la mémoire RAM, puis il met l'unit écentrale hors tension. Dans ce mode, le t émoin d'alimentation orange clignote.

Pour activer le mode de mise en veille, proc édez comme suit :

#### Servez-vous de l'utilitaire PowerPanel.

Pour revenir au mode Normal, proc édez comme suit :

Appuyez sur n'importe quelle touche.

## <span id="page-48-0"></span>*Mode de mise en veille prolong é e*

L'ordinateur enregistre la configuration actuelle du syst ème sur le disque dur, puis il se met automatiquement hors tension. Dans ce mode, le t émoin d'alimentation est éteint.

Pour activer le mode de mise en veille prolong ée, proc édez comme suit :

#### Appuyez sur **<Fn>+<F12>**.

Ou

#### Servez-vous de l'utilitaire PowerPanel.

Pour revenir au mode Normal, proc édez comme suit :

#### Mettez l'ordinateur sous tension en appuyant sur le bouton d'alimentation. L'ordinateur revient à son état initial.

Il est impossible d'insérer un disque lorsque l'ordinateur est en mode de mise en veille prolongée.

Le mode de mise en veille prolongée requiert plus de temps que le mode de mise en veille pour revenir au mode Normal.

De même, le passage depuis le mode de mise en veille au mode normal est plus rapide que depuis le mode de mise en veille prolongée. Le mode de mise en veille prolongée consomme moins d'énergie que le mode de mise en veille.

 $\blacktriangleright$ 

# <span id="page-49-0"></span>*Branchement de p ériph ériques*

Vous pouvez étoffer les fonctionnalit és de votre ordinateur en y connectant ou en utilisant l'un des p ériph ériques ci-dessous. Vous pourrez d ès lors profiter des logiciels d écrits dans le manuel d'utilisation de votre portable Sony.

[Branchement d'un moniteur externe \(page](#page-50-1) 51)

[Connexion de haut-parleurs externes \(page](#page-54-0) 55)

[Branchement d'un microphone externe \(page](#page-55-0) 56)

Connexion d'un périphérique USB (Universal Serial Bus) (<mark>page 57</mark>)

[Utilisation d'un lecteur de CD-ROM \(page](#page-61-0) 62)

[Branchement d'une imprimante \(page](#page-62-0) 63)

Branchement d'un périphérique Bluetooth™ [à votre portable\\* \(page](#page-63-0) 64)

[Connexion d'un p](#page-65-0)ériphérique i.LINK™ (page 66)

\* La disponibilité de Bluetooth ™ dépend du modèle et de votre pays de résidence.

 $\blacktriangleright$ 

## <span id="page-50-1"></span><span id="page-50-0"></span>*Branchement d'un moniteur externe*

Vous avez la possibilit é de connecter un moniteur externe à votre portable. Vous pourrez ainsi utiliser votre ordinateur avec les p ériph ériques suivants :

- $\Box$ Moniteur;
- $\Box$ T éléviseur;
- $\Box$  Projecteur.

 $\blacktriangleright$ 

## <span id="page-51-0"></span>*Branchement d'un moniteur multimédia*

Pour connecter un moniteur, procédez comme suit :

- **1** Branchez l'adaptateur du moniteur (1) – fourni – sur le mini connecteur sortie VGA du portable et le câble du moniteur sur le connecteur sortie VGA de l'adaptateur du moniteur.
- **2** Au besoin, branchez une extrémité du câble d'alimentation du moniteur (2) à l'écran et l'autre extrémité (3) dans une prise secteur.

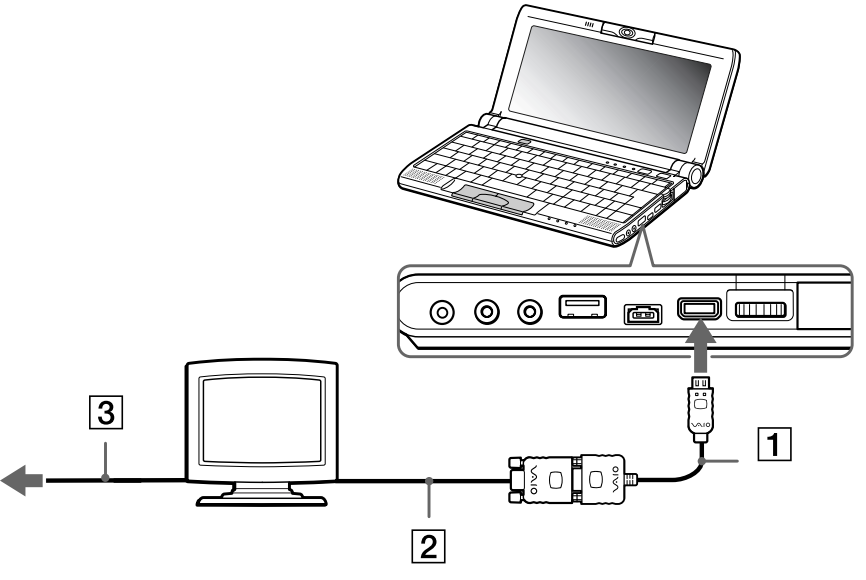

Avant de connecter un nouveau périphérique, mettez l'ordinateur et tous les périphériques déjà installés hors tension. Connectez tous les câbles avant de brancher le cordon d'alimentation.

Mettez l'ordinateur sous tension après avoir mis les différents périphériques sous tension.

 $\blacktriangleright$ 

### <span id="page-52-0"></span>*Branchement d'un téléviseur*

Pour connecter un t éléviseur à votre portable, proc édez comme suit :

- **1**1 Branchez le câble audio/vidéo (1) – fourni – sur le connecteur sortie audio/vidéo de l'ordinateur (connecteur jaune).
- **2**Connectez la prise à 3 broches du câble audio/vid éo au t éléviseur comme illustr é ci-dessous.

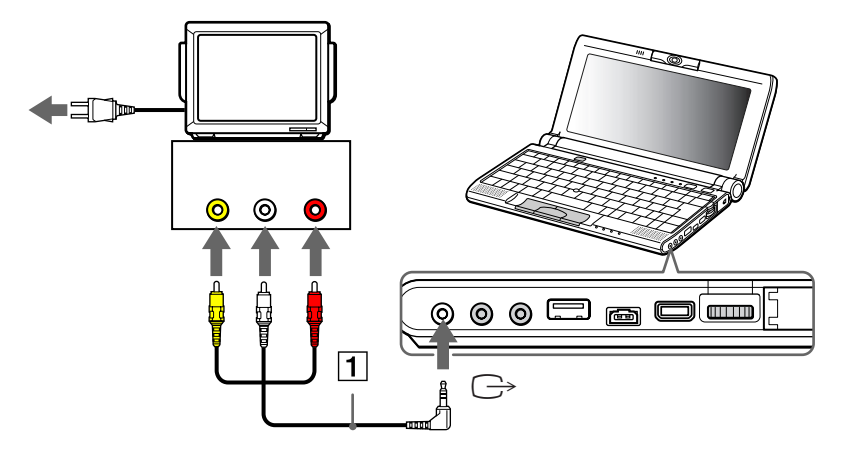

640x480 points de l'écran de votre ordinateur seront affichés sur le téléviseur. Les points restants peuvent être visualisés à l'aide de la fonction de défilement.

 $\blacktriangleright$ 

## <span id="page-53-0"></span>*Connexion d'un projecteur*

Pour connecter un projecteur, proc édez comme suit :

- **1** Branchez l'adaptateur du moniteur (1) sur le mini connecteur sortie VGA du portable et le câble de signal (2) sur le connecteur sortie VGA de l'adaptateur du moniteur.
- **2**Branchez le câble audio du haut-parleur (3) dans la prise écouteurs repr ésent ée par le symbole .
- **3**Branchez le câble du microphone sur la prise microphone identifi ée par le symbole .

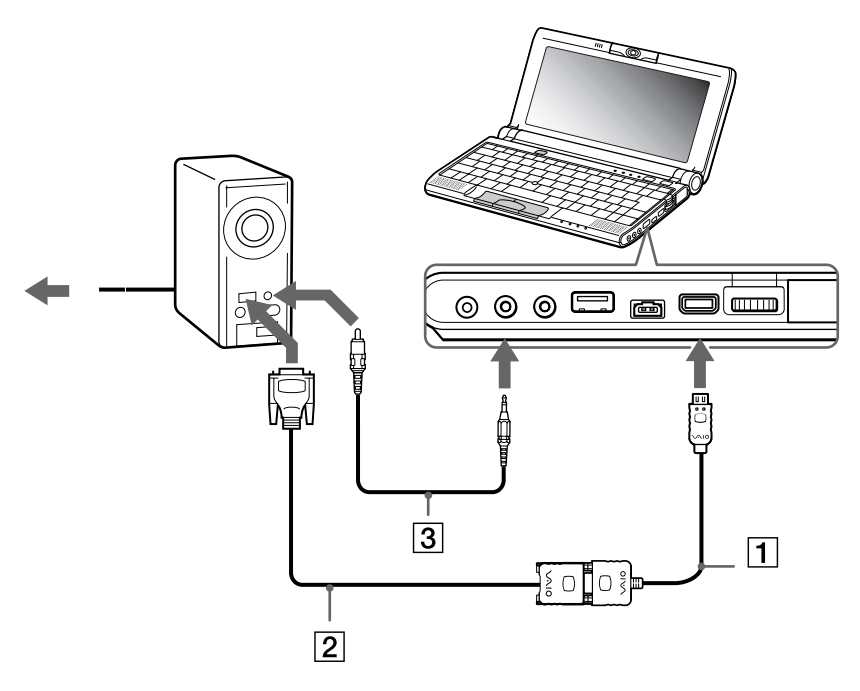

 $\blacktriangleright$ 

## <span id="page-54-1"></span><span id="page-54-0"></span>*Connexion de haut-parleurs externes*

Vous pouvez améliorer la qualité sonore de votre ordinateur en y connectant des haut-parleurs externes.

Pour connecter des haut-parleurs externes, procédez comme suit :

- **1**Branchez le câble des haut-parleurs (1) dans la prise écouteurs (2) de l'ordinateur.
- **2**Insérez l'autre extrémité du câble dans le haut-parleur externe.
- **3**Diminuez le volume des haut-parleurs avant de les allumer.

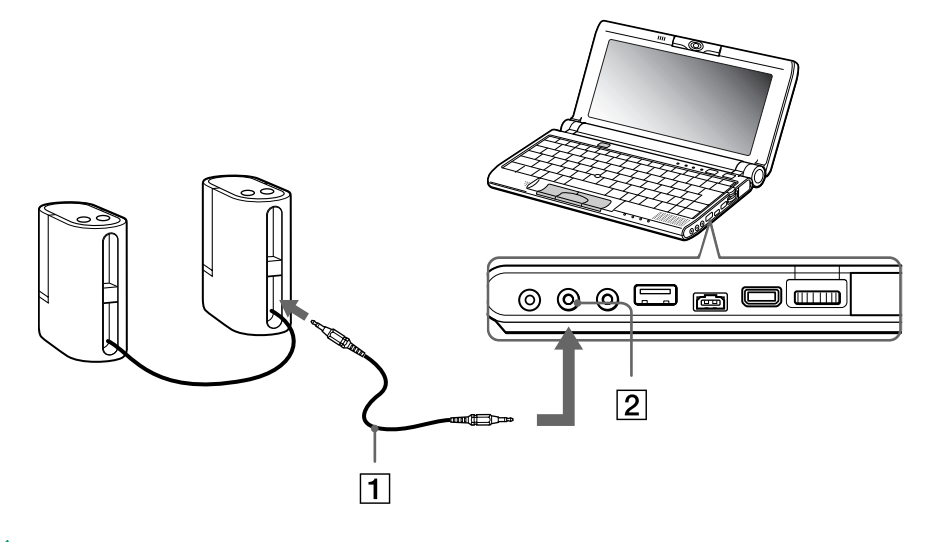

Assurez-vous que vos haut-parleurs peuvent être utilisés avec un ordinateur.

Ne placez pas de disquettes sur les haut-parleurs ; ces derniers produisent un champ magnétique susceptible d'endommager vos données.

*55*

 $\blacktriangleright$ 

## <span id="page-55-1"></span><span id="page-55-0"></span>*Branchement d'un microphone externe*

Votre portable VAIO est équipé d'un microphone interne. Si vous devez utiliser un périphérique d'entrée du son, par exemple pour dialoguer sur Internet, vous pouvez également brancher un microphone externe.

Pour connecter un microphone externe, procédez comme suit :

Branchez le câble du microphone (1) sur la prise microphone (2) identifiée par le symbole  $\not$  .

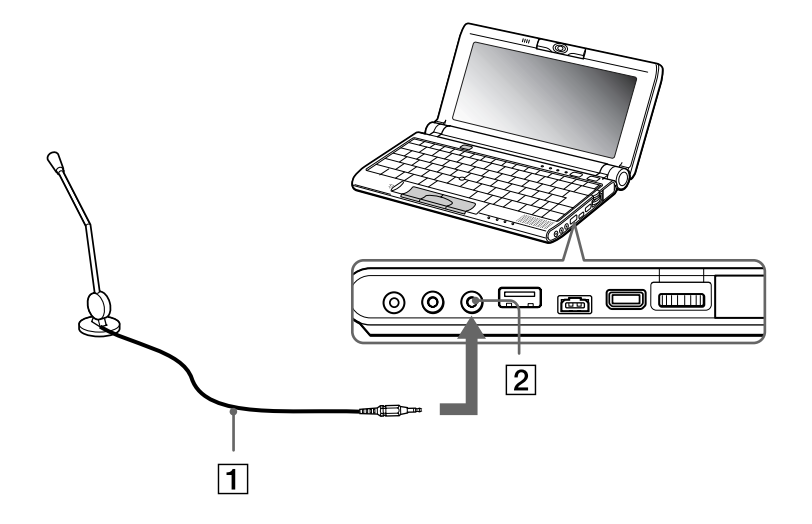

Assurez-vous que votre microphone peut être utilisé avec un ordinateur.

 $\blacktriangleright$ 

## <span id="page-56-1"></span><span id="page-56-0"></span>*Connexion d'un p ériph érique USB (Universal Serial Bus)*

Vous avez la possibilité de brancher un périphérique USB (par exemple, une souris, un lecteur de disquettes, …) sur votre ordinateur.

Il est inutile d'éteindre l'ordinateur pour connecter ou d éconnecter un p ériph érique USB. Lorsque vous d émarrez votre ordinateur portable qui est connect é à un concentrateur USB, veillez à ce qu'un périphérique soit branché sur ce concentrateur. Si vous éprouvez des difficultés à démarrer votre ordinateur portable lorsque ce dernier est connect é à un concentrateur USB, retirez ce dernier et red émarrez votre syst ème.

 $\blacktriangleright$ 

#### <span id="page-57-0"></span>*Branchement de p ériph ériques*

### *Branchement d'une souris USB*

Pour connecter une souris USB, proc édez comme suit :

Branchez le câble USB (1) sur la prise USB (2) identifiée par le symbole  $\hspace{0.1 cm}$   $\hspace{0.1 cm}$  .

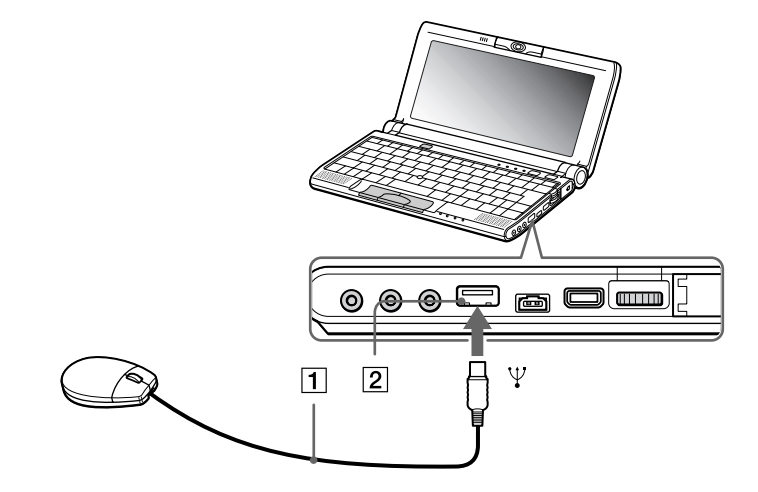

 Vous pouvez brancher la souris USB Sony disponible en option (série PCGA-UMS1). Étant donné que le pilote de cette souris est pré-installé sur votre ordinateur, il vous suffit de la brancher pour l'utiliser.

Votre portable n'est doté d'aucun port série ou PS/2.

 $\blacktriangleright$ 

## <span id="page-58-0"></span>*Utilisation d'un lecteur de disquettes USB*

Vous pouvez connecter un lecteur de disquettes au port USB de votre ordinateur.

#### *Connexion du lecteur de disquettes*

Pour connecter le lecteur de disquettes, proc édez comme suit :

Branchez le câble du lecteur de disquettes (1) sur le port USB (2) identifié par le symbole ¥ . Le logo VAIO appos é sur le lecteur doit être tourn é vers le haut.

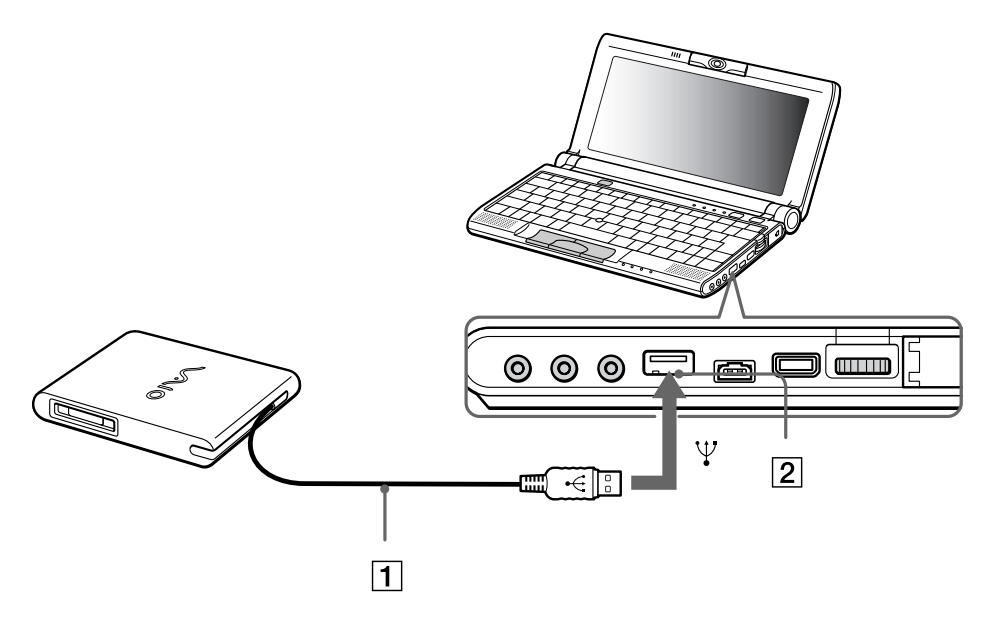

 $\blacktriangleright$ 

#### <span id="page-59-0"></span>*Introduction d'une disquette*

Pour insérer une disquette, procédez comme suit :

- **1**Présentez la disquette (2) avec l'étiquette tournée vers le haut.
- **2**Poussez doucement la disquette dans le lecteur (1) jusqu'à ce qu'un déclic se produise.

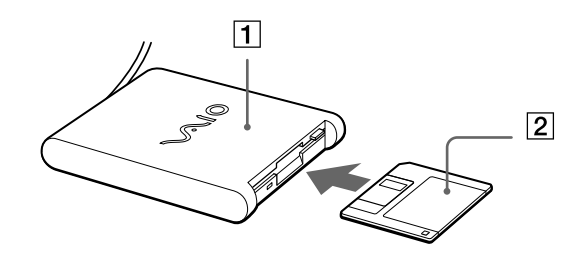

#### *Retrait d'une disquette*

Pour retirer une disquette, procédez comme suit :

Après avoir utilisé la disquette, attendez que le témoin lumineux (2) s'éteigne avant d'appuyer sur la touche d'éjection (1) pour retirer la disquette.

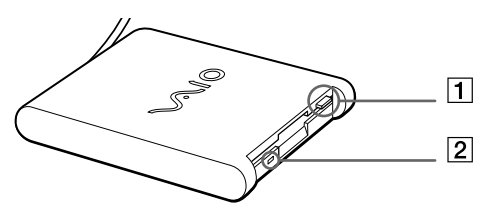

Avant d'appuyer sur la touche d'éjection, assurez-vous que le témoin lumineux est éteint.

Si la disquette ne s'extrait pas lorsque vous appuyez sur la touche d'éjection, déconnectez le lecteur de disquette de l'ordinateur.

N'appuyez pas sur la touche d'éjection lorsque le témoin est allumé. Vous risquez d'endommager la disquette.

 $\blacktriangleright$ 

#### <span id="page-60-0"></span>*Extraction du lecteur de disquettes*

Pour connecter le lecteur de disquettes, proc édez comme suit :

- □ Si votre ordinateur est sous tension, attendez que le témoin lumineux s'éteigne, puis débranchez le câble i USB de l'ordinateur. Si vous ne retirez pas ce lecteur correctement, votre syst ème risque de se bloquer et vous risquez de perdre les donn ées que vous n'avez pas enregistr ées.
- $\Box$ □ Si votre ordinateur est éteint, débranchez directement le câble USB de l'ordinateur.
- Pour transporter votre lecteur de disquettes une fois que vous ne l'utilisez plus, rangez le câble du lecteur dans le compartiment situé sur le côté de ce dernier.

 $\blacktriangleright$ 

 $\blacktriangleright$ 

 $\lhd$ 

## <span id="page-61-1"></span><span id="page-61-0"></span>*Utilisation d'un lecteur de CD-ROM*

Vous pouvez connecter un lecteur de CD-ROM à votre portable pour lire des CD-ROM, des CD audio, des CD Extra.

### *Connexion du lecteur de CD-ROM*

Pour connecter le lecteur de CD-ROM, proc édez comme suit :

- **1** Ins érez la carte CD-ROM dans l'emplacement pr évu pour la carte PC Card, le logo SONY tourn é vers le haut.
- **2**2 Si cette procédure ne fonctionne pas, réessayez d'insérer cette carte.

Il est impossible d'insérer un disque lorsque le portable est en mode de mise en veille ou de mise en veille prolongée.

### *Retrait du lecteur de CD-ROM*

Si vous d éconnectez votre lecteur de CD-ROM lorsque l'ordinateur est sous tension, vous risquez de provoquer un dysfonctionnement grave de votre syst ème et la perte de toutes les donn ées que vous n'auriez pas sauvegard ées. Si votre ordinateur est hors tension, vous ne devez pas suivre ces instructions.

Pour d éconnecter le lecteur de CD-ROM, proc édez comme suit :

- 1 Double-cliquez sur **dans la Barre des tâches.** La fen être **D éconnexion ou éjection d'un p ériph érique** s'affiche.
- **2**2 Sélectionnez le matériel que vous souhaitez débrancher, puis cliquez sur *Arrêter*. **La boîte de dialogue <b>Arrêt d'un périphérique matériel** s'affiche.
- **3** Confirmez l'arr êt du p ériph érique en cliquant sur **OK**. **Le message <b>Le matériel peut être retiré en toute sécurité** s'affiche ; et vous confirme que vous pouvez d ébrancher le p ériph érique en toute s écurit é.
- **4** Cliquez sur **OK**.
- **5**Cliquez sur **Fermer** pour fermer la boîte de dialogue **Déconnexion ou éjection d'un p ériph érique.**
- **6**6 Éjecter le périphérique en toute sécurité.

## <span id="page-62-1"></span><span id="page-62-0"></span>*Branchement d'une imprimante*

Vous pouvez connecter une imprimante compatible Windows à votre ordinateur pour imprimer des documents.

### *Branchement d'une imprimante au port USB*

Vous avez la possibilité de brancher une imprimante USB, compatible avec votre version de Windows, sur votre ordinateur.

Pour brancher une imprimante au port USB, procédez comme suit :

Branchez un câble d'imprimante USB optionnel (1) au port USB (2) représenté par le symbole  $\mathcal V$  sur votre ordinateur et sur votre imprimante.

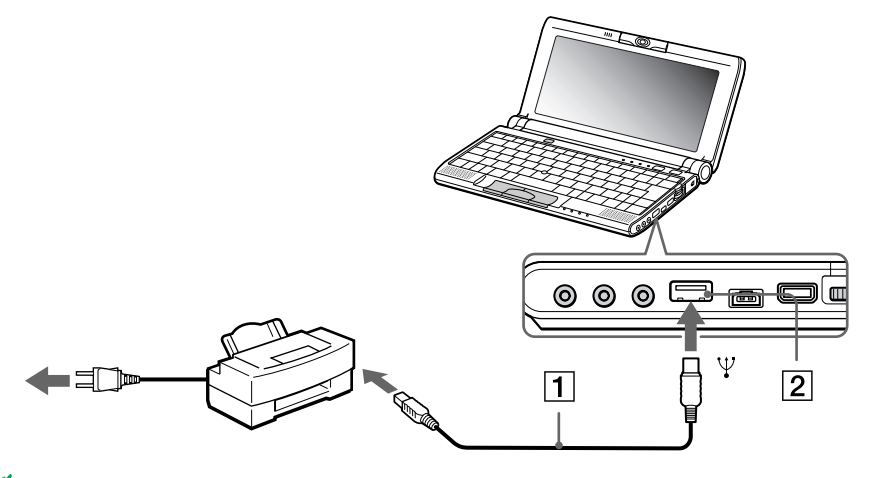

Avant d'utiliser l'imprimante, vous devrez peut-être modifier certains paramètres dans le logiciel Sony Notebook Setup.

Avant de connecter l'imprimante, mettez l'ordinateur et l'imprimante hors tension, débranchez l'adaptateur secteur et le cordon d'alimentation.

 $\blacktriangleright$ 

 $\blacktriangleright$ 

 $\lhd$ 

## <span id="page-63-1"></span><span id="page-63-0"></span>*Branchement d'un p ériph érique Bluetooth ™à votre portable\**

Grâce à la technologie sans fil Bluetooth™\*, vous pouvez établir une communication sans fil depuis votre portable vers d'autres périphériques qui utilisent Bluetooth™, comme un autre portable, un téléphone portable ou encore un poste modem. Cette communication sans fil peut s'établir sur une distance comprise entre 10 et 100 mètres sur un espace ouvert.

Toutes les communications effectuées via la technologie Bluetooth™ passent par le logiciel BlueSpace.

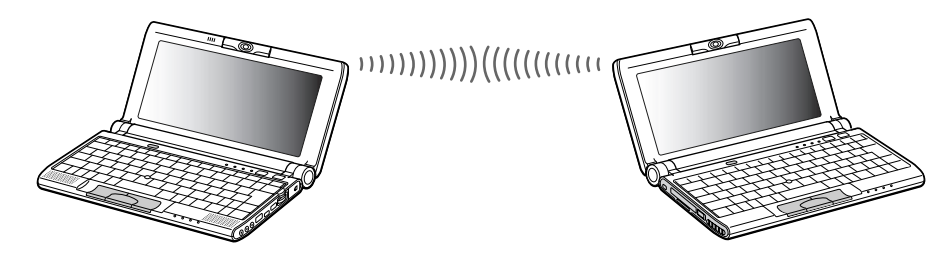

- Les périphériques Bluetooth ™ ou autres unités LAN sans fil utilisent le bande de fréquence de 2,4 GHz, qui sert également à une multitude de périphériques. La technologie mise en œuvre par les périphériques Bluetooth™ permet de réduire considérablement les interférences provenant d'autres appareils qui utilisent la même longueur d'onde. Toutefois, le périmètre et la vitesse de communication peuvent être moindres. Il se peut également que les interférences provenant d'autres périphériques interrompent la communication.
- Les fonctions Bluetooth™ pourraient ne pas fonctionner selon les périphériques ou la version du logiciel utilisés.
- **!**! Vérifiez l'état de marche d'un périphérique Bluetooth™au moment de son achat.
- \* La disponibilité de Bluetooth ™ dépend du modèle et de votre pays de résidence.

 $\blacktriangleright$ 

 $\lhd$ 

### <span id="page-64-0"></span>*Sécurité Bluetooth™\**

La technologie sans fil Bluetooth™\* intègre une fonctionnalité d'authentification qui vous garantit l'identité de votre interlocuteur. Cette fonctionnalité empêche tout périphérique Bluetooth™ inconnu d'avoir acc ès à votre portable.

Lorsque deux périphériques Bluetooth™ communiquent pour la première fois, une clef d'accès devra être : sp écifi ée pour chacun d'eux lors de l'inscription. Cette clef d'acc ès ne devra être fournie que lors de l'inscription.

Vous pouvez également soit modifier vos paramètres afin de ne pas être détecté par d'autres périphériques Bluetooth ™ soit fixer une limite. Pour de plus amples informations, reportez-vous à l'aide en ligne de BlueSpace.

\* La disponibilité de Bluetooth ™ sur votre machine dépend du modèle et de votre pays de résidence.

 $\blacktriangleright$ 

 $\lhd$ 

## <span id="page-65-1"></span><span id="page-65-0"></span>*Connexion d'un p ériph érique i.LINK ™*

Votre ordinateur est équipé d'un port i.LINK™ (IEEE1394) qui vous permet de le connecter à un périphérique i.LINK™ tel qu'un caméscope numérique ou de le relier à un autre portable VAIO en vue de copier, supprimer ou modifier des fichiers. .

Le port i.LINK™ de votre ordinateur portable n'alimente pas les périphériques externes généralement alimentés par les ports i.LINK ™ interpos és.

Le port i.LINK™ prend en charge des vitesses de transfert pouvant atteindre 400 Mbits/s, toutefois, le débit de transfert r éel dépend de la vitesse de transfert du p ériph érique externe.

Les câbles i.LINK™ dont les références sont indiquées ci-après sont compatibles avec votre portable VAIO : VMC-IL4415A (câble de 1,5 mètre avec un connecteur à 4 broches à chaque extrémité), série VMC-IL4408 (câble de 0,8 mètre avec un connecteur à 4 broches à chaque extrémité).

Une connexion i.LINK ™ établie avec d'autres périphériques compatibles n'est pas garantie à 100 %.

La connexion i.LINK™ s'établit différemment selon l'application logicielle, le système d'exploitation et les périphériques compatibles i.LINK™ que vous utilisez. Pour plus d'informations sur le logiciel, consultez la documentation qui l'accompagne.

Vérifiez le mode de fonctionnement et la compatibilité SE des périphériques PC compatibles avec la norme i.LINK ™ (disque dur, graveur de CD-RW, etc.) avant de les connecter à votre portable.

## <span id="page-66-0"></span>*Connexion d'un caméscope numérique*

Pour brancher un caméscope numérique, procédez comme suit :

**1** Branchez une extrémité du câble i.LINK™ (1) sur le port i.LINK™ (2) de l'ordinateur et reliez l'autre extrémité au connecteur de sortie DV (3) du caméscope numérique.

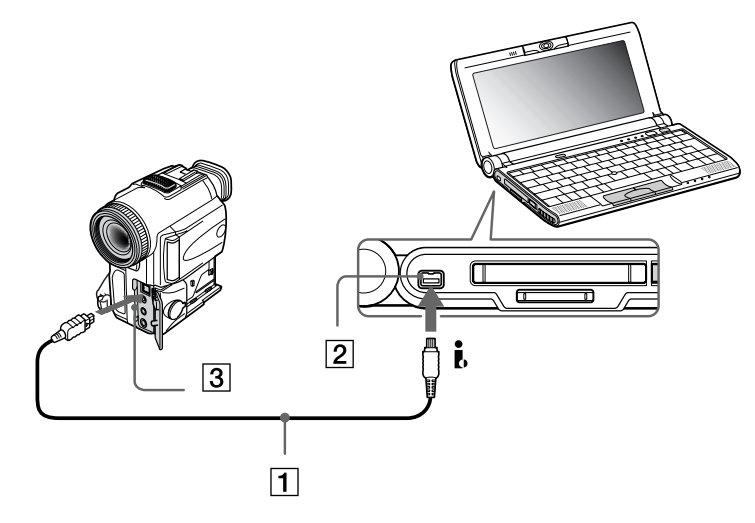

- **2**Lancez l'application DVgate.
- Les connecteurs **DV Out** (sortie DV), **DV In/Out** (entrée/sortie DV) ou **i.LINK™** des caméscopes numériques Sony sont compatibles avec la norme i.LINK™.

Les instructions concernent le caméscope numérique Sony; la procédure à suivre pour brancher un autre caméscope numérique peut être différente.

Si votre caméscope numérique est équipé d'un emplacement pour Memory Stick™, vous pouvez copier des images de votre caméscope vers votre ordinateur au moyen d'un Memory Stick™. Pour ce faire, il vous suffit de copier les images sur le Memory Stick™ et d'insérer ce dernier dans l'emplacement prévu à cet effet sur votre ordinateur.

 $\blacktriangleright$ 

### <span id="page-67-0"></span>*Interconnexion de deux portables VAIO*

Smart Connect vous permet de copier, de modifier ou de supprimer des fichiers sur un autre portable VAIO de Sony (équipé de Smart Connect) connecté à votre portable via le câble i.LINK™ (1) - non fourni.

En outre, vous pouvez imprimer un document sur une imprimante reli ée à un autre portable VAIO.

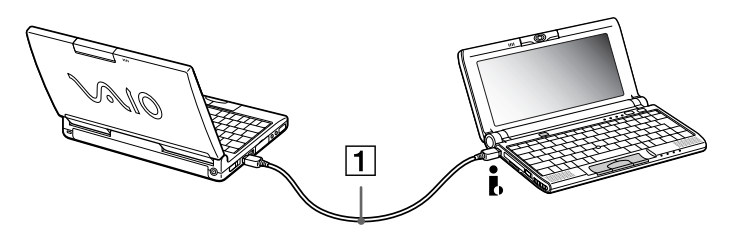

**E**D Lorsque vous utilisez **Smart Connect** pour interconnecter deux ordinateurs VAIO, vous devez affecter un nom unique à chaque ordinateur, afin de les identifier une fois connectés en réseau.

 $\blacktriangleright$ 

# <span id="page-68-0"></span>*Assistance*

Ce chapitre vous explique la procédure à suivre pour obtenir aide et assistance auprès de Sony et vous donne des conseils pour d épanner votre ordinateur.

## *Formules d'assistance Sony*

Sony met plusieurs formules d'assistance à votre disposition.

### *Documentation papier fournie avec votre portable*

- **□ Le Guide client** vous explique comment démarrer votre ordinateur et utiliser les fonctions de base. Ce guide vous informe sur la proc édure d'acc ès à VAIO-Link.
- ❏ **□** La brochure **Mise en route** vous donnent le contenu de la boîte ainsi qu'un résumé des applications fournies.

## *Manuels d'utilisation en ligne sur le disque dur de votre ordinateur*

- ❏ Le **Manuel d'utilisation** de votre ordinateur vous explique comment utiliser celui-ci et comment connecter les différents périphériques. Il comprend la liste des éléments matériels et des spécifications techniques relatives à votre ordinateur et à ses accessoires.
- **□ Le Guide des logiciels** répertorie les logiciels pré-installés et vous apprend à exploiter les utilitaires ainsi qu'à ex écuter les fonctions de base de l'ordinateur.
- ❏ Le **Guide service client** fournit des informations d étaill ées sur les services offerts par VAIO-Link.

 $\blacktriangleright$ 

## <span id="page-69-0"></span>*Autres sources d'information*

- **□ Les fichiers d'aide en ligne** accompagnant les logiciels pré-installés contiennent des instructions d'utilisation.
- **□ Site Web de VAIO-Link** : en cas de problème, vous pouvez toujours visiter le site Web de VAIO-Link. Rendez-vous à l'adresse :<http://www.vaio-link.com>
- **□ Centre d'assistance VAIO-Link** : avant de nous contacter, vous pouvez essayer de résoudre le probl ème seul, en consultant les manuels d'utilisation ou les fichiers d'aide des p ériph ériques et des logiciels.
- **An** Pour utiliser les fonctions de communication décrites dans ce manuel, vous devez d'abord brancher la ligne téléphonique et configurer votre modem.

## *Dépannage*

Cette rubrique vous aide à résoudre les problèmes courants que vous êtes susceptible de rencontrer en  $\,$ utilisant votre ordinateur. Bon nombre de probl èmes sont facilement r ésolus. Nous vous invitons à essayer celles qui sont sugg érées ci-dessous avant d'appeler le service VAIO-Link.

Problèmes liés à l'ordinateur et aux logiciels (<mark>page 71</mark>)

Probl èmes li [és à Bluetooth](#page-73-0)™\* (page 74)

Probl èmes li [és à l'affichage \(page](#page-75-0) 76)

Problèmes li[és aux lecteurs de CD-ROM et de disquettes \(page](#page-76-0) 77)

Probl èmes li és à la cam[éra MOTION EYE \(page](#page-78-0) 79)

Probl èmes li [és au son \(page](#page-79-0) 80)

Problèmes liés aux périphériques (<mark>page 81</mark>)

Problèmes liés aux captures vidéo numériques et à DVgate (<mark>page 82</mark>)

\* La disponibilité de Bluetooth ™ dépend du modèle et de votre pays de résidence.

 $\blacktriangleright$ 

## <span id="page-70-1"></span><span id="page-70-0"></span>*Probl èmes li és à l'ordinateur et aux logiciels*

#### *L'ordinateur refuse de démarrer.*

- O. Vérifiez que l'ordinateur est branché sur une source d'alimentation et qu'il est sous tension.
- ❏ Vérifiez que le témoin d'alimentation, situé sur la face avant de l'ordinateur, indique que celui-ci est sous tension.
- □ V érifiez que les batteries sont ins érées correctement et qu'elles sont charg ées.
- $\Box$ Assurez-vous qu'aucune disquette n'est ins érée dans le lecteur de disquettes.
- $\Box$ V érifiez que le câble d'alimentation et tous les autres câbles sont bien connect és.
- $\Box$ □ Si l'ordinateur est branché à une alimentation de secours (UPS), vérifiez que le dispositif est allumé et qu'il fonctionne.
- □ Si vous utilisez un moniteur externe, vérifiez qu'il est branché à une source d'alimentation et qu'il est allumé. Assurez-vous que vous avez bien sélectionné un moniteur externe et vérifiez le réglage du l contraste et de la luminosité.
- □ Si vous constatez la présence de condensation, attendez au moins une heure avant de mettre l'ordinateur sous tension.
- □ Lorsque la batterie auxiliaire interne du portable est presque déchargée, il peut arriver que le système ne d émarre pas correctement.

 $\blacktriangleright$ 

#### <span id="page-71-0"></span>*Le message " Press <F1> to resume, <F2> to setup " apparaît lors du d émarrage.*

Si le lecteur de disquettes est vide, suivez la proc édure ci-dessous afin d'initialiser le BIOS.

- **1**Mettez l'ordinateur hors tension.
- **2**2 Retirez tous les périphériques connectés à l'ordinateur.
- **3** Redémarrez ensuite votre ordinateur puis appuyez sur la touche **<F2>** lorsque l'écran affiche le logo de Sony.

Le menu de configuration du BIOS apparaît à l'écran.

- **4** Sélectionnez le menu **Exit**.
- **5** Sélectionnez ensuite l'option **Get Default Values** puis appuyez sur la touche **<Entr ée>**. Le message **Load default configuration now ?** apparaît à l'écran.
- **6**Sélectionnez **[Yes]** et appuyez sur la touche **<Entr ée>**.
- **7** Sélectionnez **Exit** (save changes) à l'aide des touches de navigation puis appuyez sur **<Entr ée>**. L'écran affiche le message **Save configuration changes and exit now ?**
- **8** Sélectionnez **[Yes]** et appuyez sur la touche **<Entr ée>**.
- **9** Redémarrez l'ordinateur en appuyant simultan ément sur les touches <**Ctrl>+<Alt>+<Delete>**, puis sélectionnez **Arrêter**.

 $\blacktriangleright$
#### <span id="page-72-0"></span>*L'ordinateur refuse de s'éteindre.*

Il est conseillé d'arrêter votre ordinateur à l'aide de la commande **Arrêter** du menu **Démarrer** de Windows®. Si vous employez d'autres méthodes, dont celles décrites ci-dessous, vous risquez de perdre les données non enregistrées. Si la commande **Arrêter** ne fonctionne pas, procédez comme suit :

- □ Redémarrez l'ordinateur en appuyant simultanément sur les touches <**Ctrl>+<Alt>+<Delete>**, puis sélectionnez **Arrêter**.
- □ Si cette procédure s'avère infructueuse, appuyez sur le bouton d'alimentation et maintenez-le enfoncé pendant au moins quatre secondes. L'ordinateur s'éteint.
- Débranchez l'ordinateur de l'adaptateur secteur et retirez la batterie de votre ordinateur.

#### *L'ordinateur se bloque.*

- □ Si vous pensez qu'une application est à l'origine du blocage de votre système, vous pouvez essayer de la fermer. Pour ce faire, appuyez simultan ément sur les touches <**Ctrl>+<Alt>+<Delete>.** Dans la liste du **Gestionnaire des tâches**, sélectionnez l'application ou le processus qui est responsable du blocage du syst ème. Ensuite, cliquez sur **Fin de t âche**.
- □ Si cette méthode s'avère infructueuse ou que vous ne parvenez pas à identifier l'application qui bloque votre système, essayez de redémarrer l'ordinateur. Dans la Barre des tâches Windows®, cliquez sur le bouton **Démarrer**, puis sur **Arr êter**. Ensuite, s électionnez **Arrêter** dans la liste et cliquez sur **OK**.
- $\Box$  $\Box$  Si la procédure précédente s'avère infructueuse, appuyez sur le bouton de mise sous tension et maintenez-le enfonc é pendant au moins quatre secondes. L'ordinateur s'éteint.
- □ Si votre ordinateur se bloque pendant la lecture d'un CD-ROM, arrêtez le CD-ROM et mettez l'ordinateur hors tension en appuyant simultan ément sur les touches <**Ctrl>+<Alt>+<Delete>**, puis cliquez sur **Arrêter**.

 $\blacktriangleright$ 

<span id="page-73-0"></span>Contactez l'éditeur du logiciel ou le distributeur chargé de l'assistance technique.

### *Le pointeur se déplace seul sur l'écran.*

Une « dérive » s'est produite. Toutefois, ce phénomène n'est pas signe d'un mauvais fonctionnement. Pour stabiliser le pointeur, évitez de manipuler la manette pendant quelques secondes.

#### *La souris ne fonctionne pas.*

- Vérifiez si la souris est branchée sur le port USB.
- □ Si vous utilisez une souris USB optionnelle de Sony, assurez-vous que le pilote et le matériel appropriés sont correctement installés.

#### *Le capot des touches se détache.*

Remettez-le à sa place et appuyez jusqu'à ce qu'un déclic se produise.

Si vous retirez volontairement le capot des touches ou si vous appuyez exagérément lorsque vous le remettez en place, vous risquez d'engendrer un mauvais fonctionnement. Manipulez-le avec précaution.

# *Problèmes liés à Bluetooth™\**

\* La disponibilité de Bluetooth™ sur votre machine dépend du modèle et de votre pays de résidence.

#### *Bluetooth™ est inutilisable.*

- Si le témoin Bluetooth™ est éteint, maintenez le bouton d'alimentation Bluetooth™ enfoncé pendant deux secondes pour le rallumer.
- Vous ne pouvez pas utiliser une fonction Bluetooth™ lorsque le portable est en mode d'économie d'énergie. Revenez en mode Normal puis appuyez sur le bouton d'alimentation Bluetooth™.

 $\blacktriangleright$ 

- <span id="page-74-0"></span>□ Si vous sélectionnez le mode de Performances minimales du processeur dans PowerPanel, la fonction Bluetooth™ pourrait s'avérer inutilisable. Sélectionnez un autre mode. Consultez l'aide en ligne de PowerPanel pour plus d'informations.
- □ Si vous sélectionnez le mode Longévité ultime de batterie dans PowerPanel, la fonction Bluetooth™ pourrait s'avérer inutilisable. Sélectionnez un autre mode. Consultez l'aide en ligne de PowerPanel pour plus d'informations.

## *Le p ériph érique Bluetooth ™ avec lequel je souhaite communiquer est introuvable.*

- □ Vérifiez que la fonction Bluetooth™ du périphérique avec lequel vous souhaitez communiquer est activée. Pour plus de détails, consultez le manuel d'utilisation du périphérique en question.
- $\Box$  Si le périphérique avec lequel vous souhaitez communiquer est déjà en communication avec un autre périphérique Bluetooth™, il se peut que votre portable soit incapable de l'identifier ou d'entrer en communication avec lui.

#### *Le débit de transmission des données est faible*

Le débit de transmission des données est fonction des obstacles et/ou de la distance entre deux périphériques, mais aussi de la qualité de l'onde radio, du système d'exploitation ou du logiciel utilisé. Essayez de d éplacer votre portable ou de rapprocher les deux p ériph ériques.

## *Je ne parviens pas à entrer en communication avec l'autre p ériph érique alors que la distance qui me s épare de lui est inférieure à 100 mètres.*

- □ Même sur une distance de transfert des données inférieure à 100 mètres, certains obstacles peuvent survenir, et la qualité de l'onde radio, le type de système d'exploitation ou de logiciel utilisés peuvent être en cause. Essayez de déplacer votre portable ou de rapprocher les deux périphériques.
- $\Box$  Si le périphérique avec lequel vous souhaitez communiquer est déjà en communication avec un autre périphérique Bluetooth™, il se peut que votre portable soit incapable de l'identifier ou de communiquer avec lui.

 $\blacktriangleright$ 

<span id="page-75-0"></span>Vérifiez que la fonction Bluetooth ™ du p ériph érique avec lequel vous souhaitez communiquer est activée. Pour plus de détails, consultez le manuel d'utilisation du périphérique en question.

### *Je ne parviens pas à arr êter la fonction Bluetooth™*

- Maintenez le bouton d'alimentation Bluetooth ™ enfonc é pendant quatre secondes au moins, et v érifiez que le t émoin Bluetooth™ est éteint.
- □ Si la procédure précédente s'avère infructueuse, appuyez sur le bouton de mise sous tension du système et maintenez-le enfonc é pendant au moins quatre secondes. L'ordinateur s'éteint.

#### *Je ne parviens pas à me connecter avec un autre p ériph érique Bluetooth ™ par le biais de services fournis par un autre p ériph érique Bluetooth ™*

Vous ne pourrez vous connecter à un autre périphérique Bluetooth™ que par le biais des fonctionnalités offertes sur votre portable. Pour plus d'informations, consultez l'aide de BlueSpace et le manuel d'utilisation du périphérique Bluetooth™ concerné.

# *Probl èmes li és à l'affichage*

# *Rien ne s'affiche sur l'écran LCD*

- $\Box$ Vérifiez que l'ordinateur est branché sur une source d'alimentation et qu'il est sous tension.
- u Vérifiez que le témoin d'alimentation situé sur la face avant de l'ordinateur indique que celui-ci est sous ' tension.
- □ Vérifiez que les batteries sont insérées correctement et qu'elles sont chargées.
- ц Réglez la luminosit é de l'écran LCD.
- $\Box$  Il se peut que l'ordinateur soit en mode de mise en veille vid éo. Appuyez sur n'importe quelle touche pour activer l'affichage.

 $\blacktriangleright$ 

<span id="page-76-0"></span> Vous pouvez s électionner le mode d'affichage externe. Appuyez sur la touche **<Fn>** et maintenez-la enfonc ée tout en appuyant à plusieurs reprises sur la touche **<F7>**.

*Le centrage ou la taille de l'image affich ée sur le moniteur externe est incorrect*

Utilisez les boutons de r églage de votre moniteur externe pour ajuster l'image.

#### *La fen être que je viens de fermer reste affich ée sur mon écran LCD.*

Appuyez sur la touche Windows ® et sur la touche **<D>** à deux reprises pour rafraîchir l'écran.

#### *L'image affich ée sur l' écran LCD est trop sombre.*

Si un moniteur externe est branché sur le port Moniteur, d ébranchez-le.

*Je ne parviens pas à afficher des images du Viseur, des s équences vid éo DVD ou des s équences MOTION EYE sur l' écran LCD de mon portable et sur un écran externe.*

Il est impossible d'afficher ces images sur les deux écrans. Veuillez choisir un seul écran.

# *Probl èmes li és aux lecteurs de CD-ROM et de disquettes*

*Le plateau du lecteur de CD-ROM ne s'ouvre pas.*

- □ **□** Assurez-vous que l'ordinateur est allumé.
- □ Appuyez sur la **touche d'éjection** du lecteur de CD-ROM.
- □ Si la **touche d'éjection** ne fonctionne pas, insérez un objet fin et pointu dans l'encoche située à droite de la **touche d'éjection** pour ouvrir le plateau.

#### *Le lecteur de CD-ROM ne fonctionne pas.*

❏ □ Assurez-vous que l'étiquette du CD-ROM est tournée vers le haut.  $\blacktriangleright$ 

#### <span id="page-77-0"></span>*Assistance*

- $\Box$  $\Box$  Si le CD-ROM fait appel à un logiciel, assurez-vous que celui-ci a été correctement installé.
- $\Box$ V érifiez le volume des haut-parleurs.
- □ Nettoyez le CD-ROM.
- $\Box$ □ Si vous constatez la présence de condensation, laissez l'ordinateur allumé pendant au moins une heure sans y toucher.

#### *Le lecteur de disquettes ne parvient pas à écrire sur une disquette.*

- $\Box$  $\Box$  La disquette est protégée en écriture. Désactivez le mécanisme de protection ou utilisez une disquette non prot é g ée en écriture.
- $\Box$ V érifiez que la disquette est correctement ins érée dans le lecteur de disquettes.

 $\blacktriangleright$ 

#### <span id="page-78-0"></span>*Assistance*

*Lorsque je double-clique sur l'ic ône d'une application, un message du type " Vous devez ins érer le CD de l'application dans votre lecteur de CD-ROM " s'affiche et le logiciel ne d émarre pas.*

- □ Certains logiciels nécessitent l'utilisation de fichiers spécifiques enregistrés sur le CD-ROM de l'application. Ins érez le disque et essayez de lancer le programme.
- Veillez à placer le disque sur le plateau avec l'étiquette tourn ée vers le haut.

## *Lorsque je retire le Memory Stick ™, un message d'erreur apparaît.*

Ins érez à nouveau le Memory Stick ™ dans son logement et appuyez sur la touche <**Entr ée>**. Attendez que l'ex écution de l'application active ait pris fin avant de retirer le Memory Stick ™. Si le message confirme l'éjection du Memory Stick ™, cliquez sur **OK**.

# *Problèmes liés à la caméra MOTION EYE*

*Une ligne verticale apparaît lorsque je filme un sujet clair sur fond sombre à l'aide de la caméra MOTION EYE.*

Il s'agit en fait d'un effet de traînage, qui n'est en aucune façon un dysfonctionnement.

# *L'image affich ée dans le Viseur de Smart Capture est de mauvaise qualit é.*

Si vous prenez un sujet qui se d éplace rapidement, des blancs peuvent apparaître dans votre photo. Toutefois, ce ph énom ène n'est pas signe d'un mauvais fonctionnement.

# Les images capturées avec la caméra MOTION EYE ne sont pas claires.

- $\Box$ La prise de photos sous un éclairage fluorescent est propice aux reflets.
- □ Des bruits rouges ou verts peuvent apparaître si les images captur ées comportent des parties sombres.
- □ Vérifiez que la lentille de la cam éra MOTION EYE est propre.
- □ Utilisez la bague de mise au point pour ajuster votre prise de vue.

 $\blacktriangleright$ 

 $\blacktriangleright$ 

 $\lhd$ 

# <span id="page-79-0"></span>*Des blancs visuels et sonores apparaissent lors de l'importation d'images vid éo.*

Le r églage des effets dans Smart Capture peut être à l'origine de blancs.

#### *La caméra MOTION EYE n'affiche aucune image.*

- □ Vérifiez que la caméra MOTION EYE n'est pas utilisée par un autre logiciel tel que Smart Capture.
- $\Box$ □ Il se peut que la mémoire vidéo s'épuise et que l'image ne soit donc plus affichée. Cela peut être dû au mode d'affichage, à la palette de couleurs ou à autre chose encore. R églez la palette de couleurs ou la résolution de l'écran à un niveau inférieur.
- □ Démarrez l'utilitaire de paramétrage de la caméra puis sélectionnez **Default.**
- □ Si ces contre-mesures ne fonctionnent pas, redémarrez votre portable.

# *Problèmes liés au son*

#### *Les haut-parleurs n' émettent aucun son.*

- □ □ Les haut-parleurs intégrés sont peut-être éteints. Appuyez sur **<Fn>+<F3>** pour les allumer.
- $\Box$ **□ Le volume des haut-parleurs est peut-être réglé au minimum. Appuyez sur <b><Fn>+<F4>**, puis sur → ou pour augmenter le volume.
- □ Si votre ordinateur est alimenté par la batterie, vérifiez que la batterie est branchée correctement et qu'elle est charg ée.
- $\Box$  Si vous utilisez une application dont le volume peut être réglé séparément, vérifiez si le volume est suffisamment élevé.
- $\Box$  Vérifiez les commandes de volume dans Windows®.
- □ Si des haut-parleurs externes sont reliés à l'ordinateur, vérifiez qu'ils sont branchés convenablement et que le volume est suffisamment élevé. Si les haut-parleurs ont un bouton de coupure du son, assurezvous qu'il est désactivé. Si les haut-parleurs sont alimentés par batteries, vérifiez qu'elles sont correctement ins érées et charg ées.
- □ Si vous avez branché un câble audio sur la prise écouteurs, déconnectez-le.

 $\blacktriangleright$ 

 $\lhd$ 

#### <span id="page-80-0"></span>*Le microphone ne fonctionne pas.*

Si vous utilisez un microphone externe, v érifiez qu'il est branch é sur la prise microphone.

### *J'obtiens un message d'erreur lorsque j'utilise des logiciels ayant recours à la communication vocale.*

- Dans le **Panneau de configuration**, double-cliquez sur l'ic ône **Yamaha DS-XG Audio Config**. Sous l'onglet **Echo**, d ésélectionnez la case **Activer**. Cliquez sur **OK**.
- $\Box$ □ Si vous utilisez simultanément plusieurs logiciels ayant recours à la communication vocale, fermez-les.

# *Probl èmes li és aux p ériph ériques*

*Les p ériph ériques DV ne fonctionnent pas. Le message "L' équipement DV semble être déconnecté ou éteint" s'affiche à l'écran.*

- $\Box$ Vérifiez que le périphérique DV est sous tension et que les câbles sont correctement branchés.
- □ □ Si vous utilisez plusieurs périphériques i.LINK™, leur combinaison peut provoquer une instabilité. Dans ce cas, mettez tous les périphériques connectés hors tension et débranchez ceux dont vous ne vous servez pas. V érifiez les branchements, puis remettez les p ériph ériques sous tension.

#### <span id="page-81-0"></span>*La carte PC Card ne fonctionne pas.*

- $\Box$  $\Box$  Assurez-vous que la carte PC Card est compatible avec votre version de Windows®.
- □ **□** Dans l'utilitaire **Sony Notebook Setup**, désactivez les périphériques dont vous ne vous servez pas.
- $\Box$ □ Si vous utilisez deux cartes PC Card, lancez l'utilitaire **Sony Notebook Setup** pour désactiver les p ériph ériques que vous n'exploitez pas actuellement.

#### *L'imprimante ne fonctionne pas.*

- **□** Vérifiez le branchement de tous les câbles de l'imprimante.
- $\Box$ V érifiez que votre imprimante est configur ée correctement et que vous disposez de pilotes r écents. Au besoin, contactez votre revendeur.

# *Probl èmes li és aux captures vid éo numériques et à DVgate*

*Lorsque j'utilise DVgate pour enregistrer des images vers un p ériph érique vid éo numérique, mon syst ème affiche le message " Impossible d'enregistrer vers la platine DV. Veuillez en v érifier l'alimentation, la connexion, etc. "*

Fermez toutes vos applications et redémarrez l'ordinateur. Ce problème se manifeste parfois lors de l'enregistrement répété d'images vers un périphérique vidéo numérique à partir du logiciel DVgate.

 $\blacktriangleright$ 

# <span id="page-82-1"></span><span id="page-82-0"></span>*Pr écautions d'emploi*

Ce chapitre décrit les consignes de sécurité et les précautions à prendre pour éviter d'endommager votre ordinateur.

Votre portable et ses modules de mémoire utilisent des composants de haute précision ainsi que des connecteurs électroniques. Pour éviter toute annulation de votre garantie suite à une mauvaise manipulation, nous vous conseillons de :

- $\Box$ contacter votre revendeur avant d'installer un nouveau module de mémoire ;
- $\Box$ □ ne pas procéder vous-même à l'installation, si vous ne maîtrisez pas la procédure de mise à niveau de la pro mémoire de votre portable ;
- $\Box$ □ ne pas toucher les connecteurs ni ouvrir le panneau d'accès aux modules.

En cas de probl ème, contactez le service d'assistance VAIO-Link.

 $\blacktriangleright$ 

# <span id="page-83-0"></span>*Positionnement d'un capot de touche*

Si la touche Entr ée ou la barre d'espace venait à se d étacher, proc édez comme suit pour la remettre. Si une autre touche se détache, repositionnez-la et appuyez jusqu'à ce qu'un d éclic se produise.

Pour remplacer une touche, proc édez comme suit :

- **1**Ôtez le fil qui se trouve sous la touche si n écessaire.
- **2**Placez chaque extr émité du fil dans un crochet (2).

**3**V érifiez ensuite que la touche est bien centr ée puis enfoncez la jusqu'à ce qu'elle soit bien fix ée.

Touche Entrée :

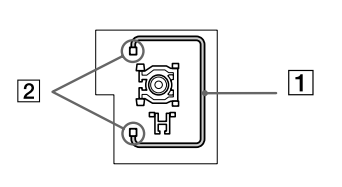

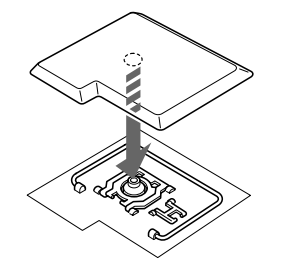

Barre d'espace :

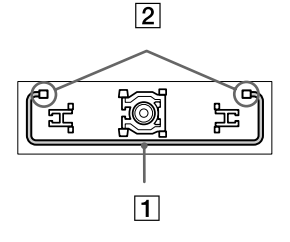

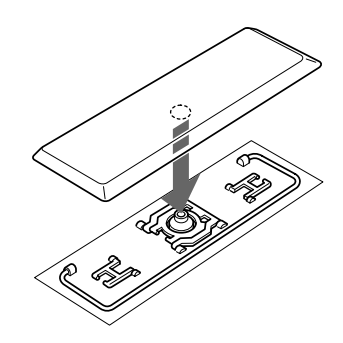

 $\mathbb{Z}$  Ne retirez pas volontairement le capot des touches. Cela pourrait provoquer un dysfonctionnement.

Manipulez les touches avec précaution. Une pression trop forte sur celles-ci pourrait endommager votre portable.

 $\blacktriangleright$ 

# *Autres précautions*

# *Manipulation de l' écran LCD*

- $\Box$ □ Ne laissez pas l'écran LCD exposé au soleil, il risquerait d'être endommagé. Faites attention lorsque vous utilisez l'ordinateur à proximit é d'une fenêtre.
- $\Box$ Ne rayez pas l'écran LCD et n'y exercez aucune pression. Cela pourrait entraîner un dysfonctionnement.
- L'utilisation de l'ordinateur dans des conditions de basse temp érature peut entraîner la formation d'une image r ésiduelle sur l'écran. Il ne s'agit en aucune façon d'un dysfonctionnement. Une fois l'ordinateur revenu à une temp érature normale, l'écran retrouve son aspect habituel.
- $\Box$ □ Une image résiduelle peut apparaître sur l'écran si la même image reste affichée trop longtemps. L'image résiduelle disparaît au bout d'un moment. Ce ph énomène peut être évit é grâce aux écrans de veille.
- □ L'écran chauffe pendant son utilisation. Ce phénomène est normal et ne constitue nullement un signe de dysfonctionnement.
- □ L'écran LCD a été fabriqué avec une technologie de haute précision. Toutefois, il se peut que vous constatiez l'apparition régulière de petits points noirs et/ou lumineux (rouge, bleu ou vert) sur l'écran. Il <sup>s</sup>'agit d'une cons équence normale du processus de fabrication et non d'un signe de dysfonctionnement.
- □ Nous vous conseillons de frotter légèrement votre écran LCD. Dans le cas contraire, vous risqueriez de l l'endommager. Essuyez-le à l'aide d'un tissu doux et sec.

<span id="page-84-0"></span>**Manuel d'utilisation de l'ordinateur portable Sony**

 $\blacktriangleright$ 

# <span id="page-85-0"></span>*Utilisation des sources d'alimentation*

- $\Box$ Votre ordinateur fonctionne sur une alimentation secteur de 100 V-240 V, 50/60 Hz.
- □  $\square$  . Ne partagez pas une même prise avec d'autres équipements fonctionnant sur le secteur, comme un  $\square$ copieur ou un d échiqueteur.
- □ Vous pouvez vous procurer un boîtier d'alimentation équipé d'un onduleur. Ce dispositif protègera votre ordinateur contre les dégâts provoqu és par les brusques pointes de tension qui peuvent se produire, par exemple, lors d'un orage.
- □ Ne posez pas d'objets lourds sur le cordon d'alimentation.
- $\Box$ □ Pour débrancher le cordon, tirez-le par la prise. Ne tirez jamais directement sur le cordon.
- □  $\Box$  Si vous n'avez pas besoin de votre ordinateur pendant quelque temps, débranchez-le de la prise murale.
- $\Box$ □ Si vous n'avez pas besoin de l'adaptateur secteur, débranchez-le de la prise secteur.
- □ Servez-vous uniquement de l'adaptateur fourni. N'en utilisez pas d'autre.

# *Manipulation de votre portable*

- Nettoyez le boîtier à l'aide d'un chiffon doux et sec ou d'un chiffon l ég èrement humect é d'une solution à base de détergent doux. N'utilisez pas de tissus abrasifs, de poudre d écapante ou de solvants tels qu'alcool ou benzine. Vous risqueriez d'abîmer la finition de l'ordinateur.
- En cas de contact accidentel avec un objet solide ou liquide, éteignez l'ordinateur et d ébranchez-le. Nous vous recommandons de faire contrôler votre ordinateur par un technicien qualifié avant de le réutiliser.
- $\Box$ Ne laissez pas tomber l'ordinateur et ne placez pas d'objets lourds sur ce dernier.
- $\Box$ N'exposez pas votre ordinateur à :
	- $\Box$ des sources de chaleur telles que radiateurs ou bouches d'aération,
	- $\Box$ la lumi ère directe du soleil,
	- $\Box$  $\Box$  une poussière excessive,
	- □ l'humidit é ou à la pluie,

*86*

 $\blacktriangleright$ 

- <span id="page-86-0"></span> $\Box$  $\Box$  des vibrations ou des chocs mécaniques,
- $\Box$ □ des aimants puissants ou des haut-parleurs non blindés magnétiquement,
- □ une temp érature ambiante sup érieure à 35 ºC ou inf érieure à 10 ºC,
- $\Box$  $\Box$  une forte humidité.
- $\Box$  Ne placez pas d'équipement électronique à proximité de votre ordinateur. Le champ électromagnétique de l'ordinateur peut provoquer un dysfonctionnement.
- $\Box$ □ Travaillez dans un lieu suffisamment aéré pour éviter une chaleur excessive. N'installez pas votre ordinateur sur une surface poreuse telle qu'un tapis ou une couverture, ou à proximit é de mat ériaux susceptibles d'obstruer les fentes d'aération, par exemple des rideaux ou du tissu.
- □ L'ordinateur émet des signaux radio de haute fréquence qui peuvent brouiller la réception des émissions de radio et de télévision. Dans ce cas, éloignez l'ordinateur du poste de radio ou de télévision.
- □ Pour éviter tout problème, utilisez uniquement l'équipement périphérique et les câbles d'interface indiqu és.
- $\Box$ N'utilisez pas de câbles de connexion sectionn és ou endommag és.
- □ Votre ordinateur ne peut pas être connecté à un téléphone à pièces. Il peut également s'avérer incompatible avec un central t éléphonique (PBX).
- <span id="page-86-2"></span>□ Un brusque changement de température peut créer de la condensation à l'intérieur de votre ordinateur. Dans ce cas, attendez au moins une heure avant de le mettre sous tension. En cas de probl ème, débranchez votre ordinateur et contactez le service VAIO-Link.
- Veillez à d ébrancher le cordon d'alimentation avant de nettoyer l'ordinateur.

<span id="page-86-1"></span> $\blacktriangleright$ 

# <span id="page-87-0"></span>*Manipulation des disquettes*

- ❏ N'ouvrez pas le volet manuellement et ne touchez pas la surface de la disquette.
- $\Box$ Tenez les disquettes à l'écart des aimants.
- □ Tenez les disquettes à l'écart de la lumi ère directe du soleil et autres sources de chaleur.

# *Manipulation des CD-ROM*

- $\Box$ Ne touchez pas la surface du disque.
- $\Box$ Ne laissez pas tomber le disque et ne le pliez pas.
- □ Les traces de doigts et la poussière à la surface d'un disque peuvent en perturber la lecture. Il est essentiel de manipuler les disques avec soin pour pr éserver leur fiabilit é. N'utilisez pas de solvants tels que le benzine, les dissolvants, les produits de nettoyage disponibles dans le commerce ou les bombes antistatiques.
- □ Pour un nettoyage normal, tenez le disque par les bords et utilisez un chiffon doux pour essuyer la surface, du centre vers l'ext érieur.
- □ Si le disque est très sale, humectez un chiffon doux avec de l'eau, essorez-le bien, puis essuyez la surface du disque, du centre vers l'extérieur. Essuyez les traces d'humidité à l'aide d'un chiffon doux et sec.

# *Utilisation de la batterie*

- □ N'exposez jamais la batterie à des températures supérieures à 60 °C, par exemple dans une voiture garée au soleil ou sous la lumière directe du soleil.
- La dur ée de vie d'une batterie est plus courte dans un environnement froid. En effet, à basse temp érature, leur efficacit é diminue.
- □ Chargez les batteries à une température comprise entre 10 °C et 30 °C. Des températures plus faibles requi èrent un temps de chargement plus long.
- $\Box$ □ Lorsque la batterie est en service, elle chauffe. Ce phénomène est normal et ne doit pas vous inquiéter.

 $\blacktriangleright$ 

- <span id="page-88-0"></span> $\Box$ Tenez la batterie à l'écart de toute source de chaleur.
- $\Box$ Gardez la batterie au sec.
- □ N'essayez pas d'ouvrir la batterie ou la d émonter.
- □ N'exposez pas la batterie à des chocs m écaniques.
- $\Box$  $\Box$  Si vous ne devez pas utiliser l'ordinateur pendant quelque temps, retirez la batterie pour éviter de l'endommager.
- □ Si, après avoir chargé complètement la batterie, son niveau de charge reste bas, il est possible que la batterie soit usag ée. Dans ce cas, remplacez-la.
- □ □ Il n'est pas nécessaire de décharger la batterie avant de la recharger.
- $\Box$ □ Si vous n'avez pas utilisé la batterie depuis très longtemps, rechargez-la.

# *Utilisation des écouteurs*

- **□ Prévention routière** N'utilisez pas les écouteurs au volant, à bicyclette ou lorsque vous conduisez tout autre véhicule à moteur. Il s'agit d'une pratique risquée et interdite par certaines législations. De même, l'utilisation des écouteurs en marchant peut présenter certains risques lorsque le niveau sonore est élevé, sp écialement aux passages clout és.
- **□ Prévention des troubles auditifs** Ne réglez pas le volume des écouteurs trop fort. Les spécialistes de l'audition déconseillent une utilisation prolongée et régulière des écouteurs, a fortiori à un niveau sonore élev é. Si vous entendez des bourdonnements, r éduisez le volume ou cessez d'utiliser les écouteurs.

 $\blacktriangleright$ 

# <span id="page-89-0"></span>*Manipulation du Memory Stick ™*

- □ Ne touchez pas le port avec vos doigts ou des objets m étalliques.
- $\Box$ Utilisez uniquement l'étiquette fournie avec le Memory Stick.
- $\Box$ Ne pliez pas le Memory Stick, ne le laissez pas tomber et ne le soumettez pas à des chocs violents.
- $\Box$ N'essayez pas de d émonter ou de modifier le Memory Stick.
- □ Évitez d'exposer les cartes de votre ordinateur à l'humidit é.
- $\Box$  Évitez d'utiliser ou de stocker le Memory Stick dans un endroit soumis à :
	- $\Box$ □ des températures extrêmement élevées (par exemple, dans une voiture garée au soleil),
	- $\Box$ la lumi ère directe du soleil,
	- □ un taux d'humidité élevé ou à proximité de substances corrosives.
- $\Box$ Utilisez le coffret de rangement fourni avec le Memory Stick.

 $\blacktriangleright$ 

# <span id="page-90-1"></span><span id="page-90-0"></span>*Fiche technique PCG-C1VFK*

### *Nom du produit PCG-C1VFK*

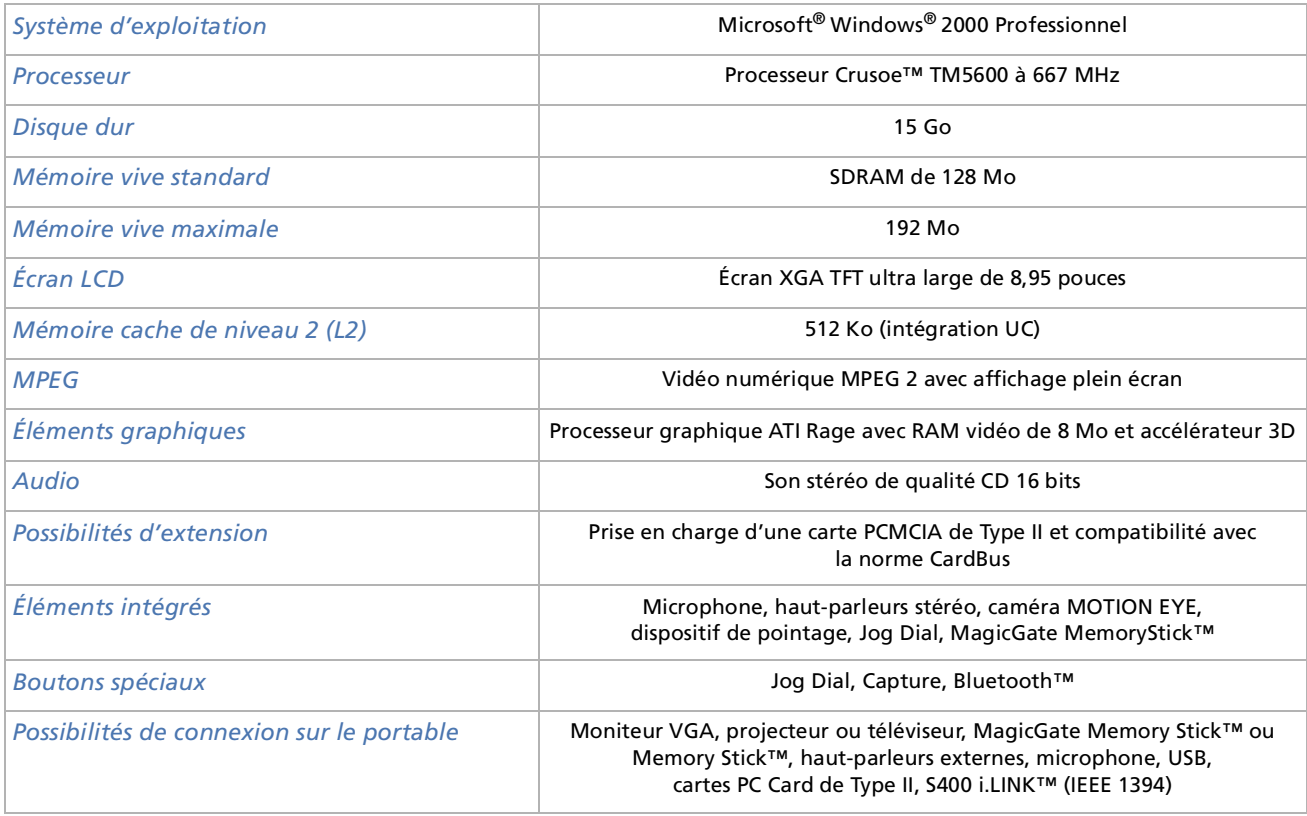

 $\blacktriangleright$ 

*92*

[n](#page-90-0)[N](#page-92-0)

#### <span id="page-91-0"></span>*Nom du produit PCG-C1VFK*

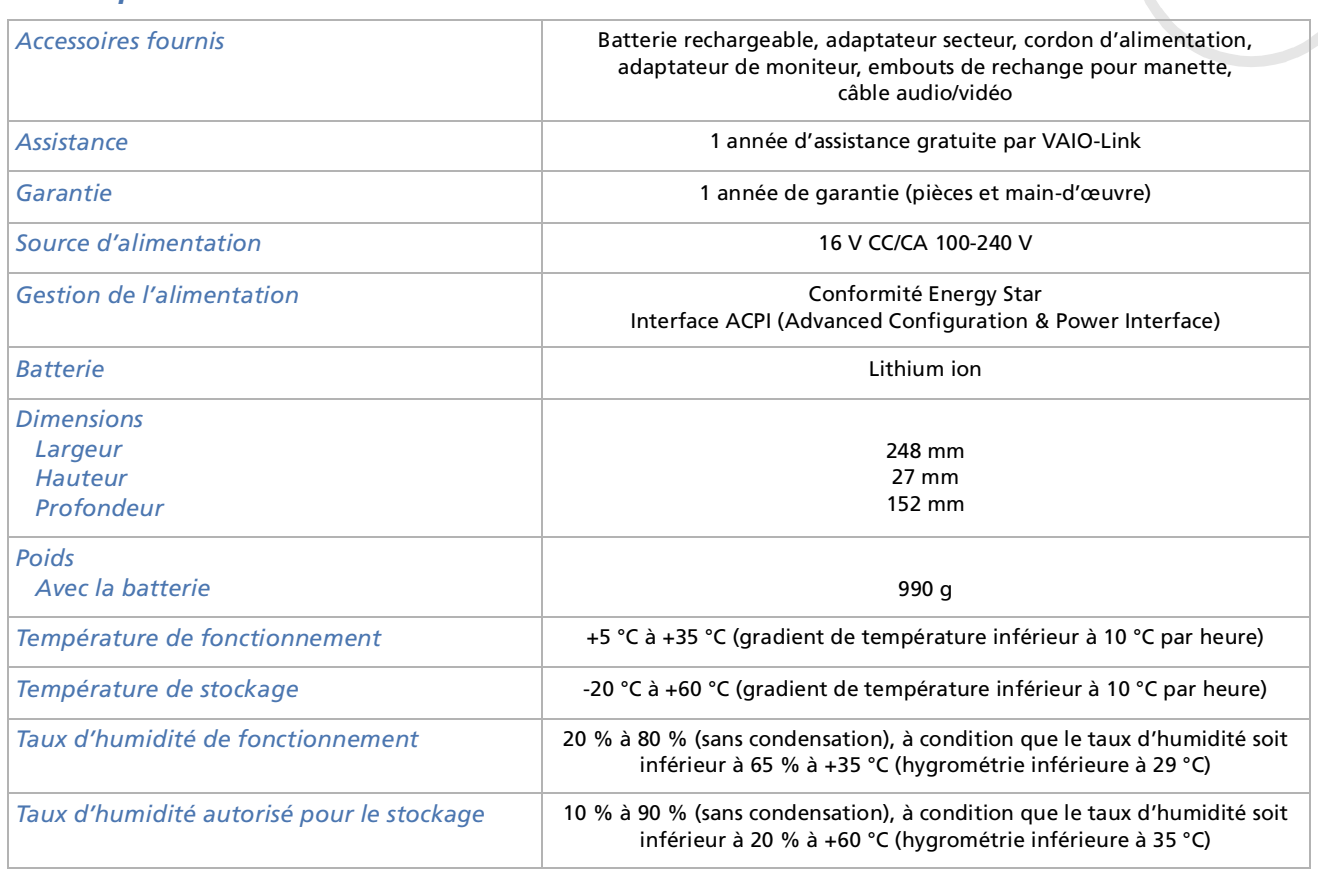

<span id="page-92-0"></span>*Fiche technique PCG-C1VFK*

*93*

[n](#page-91-0)[N](#page-93-0)

# *Nom du produit PCG-C1VFK*

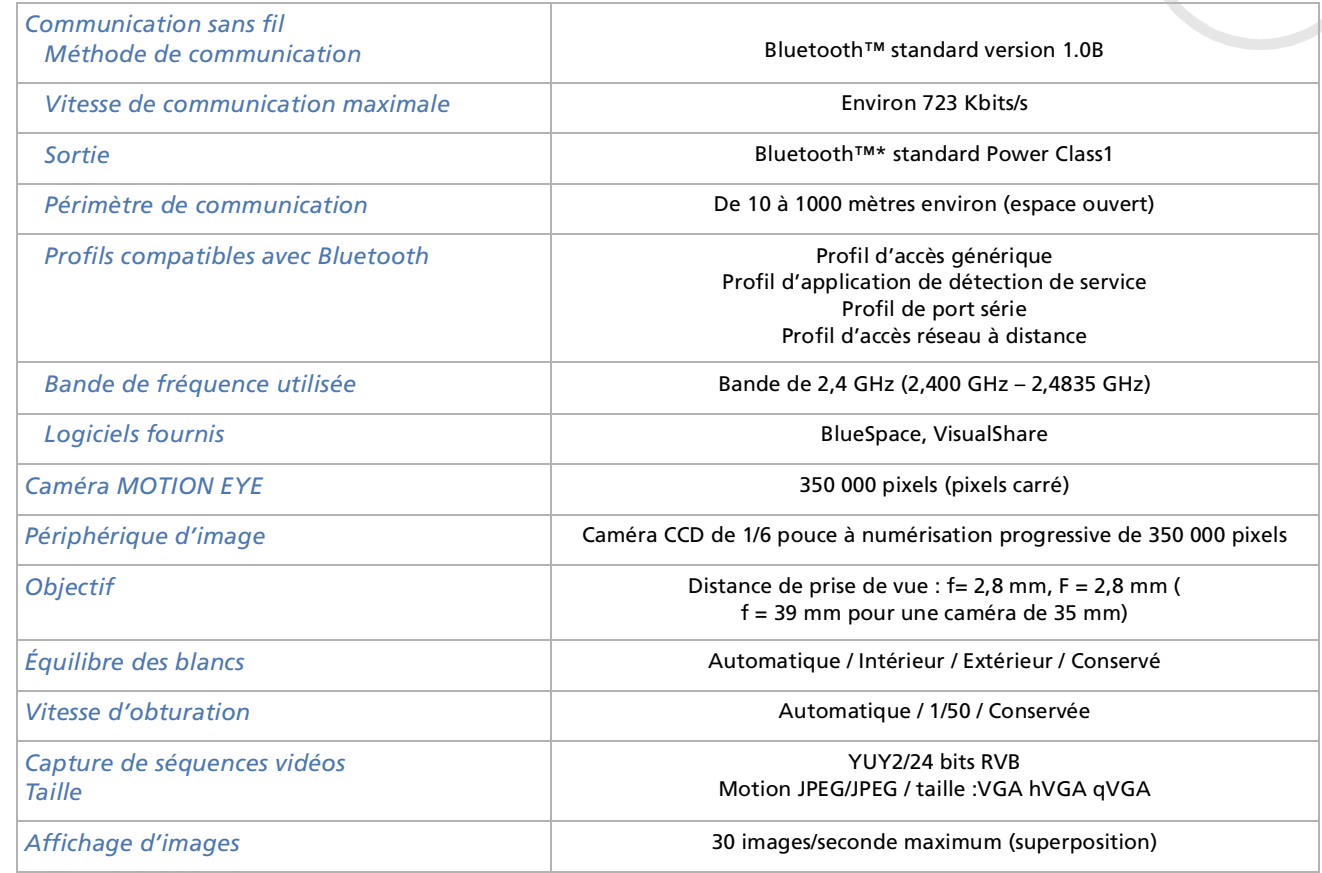

# *94*

 $\lhd$ 

 $\blacktriangleright$ 

#### <span id="page-93-0"></span>*Nom du produit PCG-C1VFK*

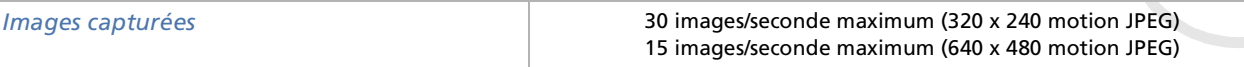

‡ Consultez nos conditions spéciales d'extension de la garantie.

Les caractéristiques techniques sont susceptibles de modifications sans préavis.

# <span id="page-94-1"></span><span id="page-94-0"></span>*Fiche technique PCG-C1VFLK*

### *Nom du produit PCG-C1VFLK*

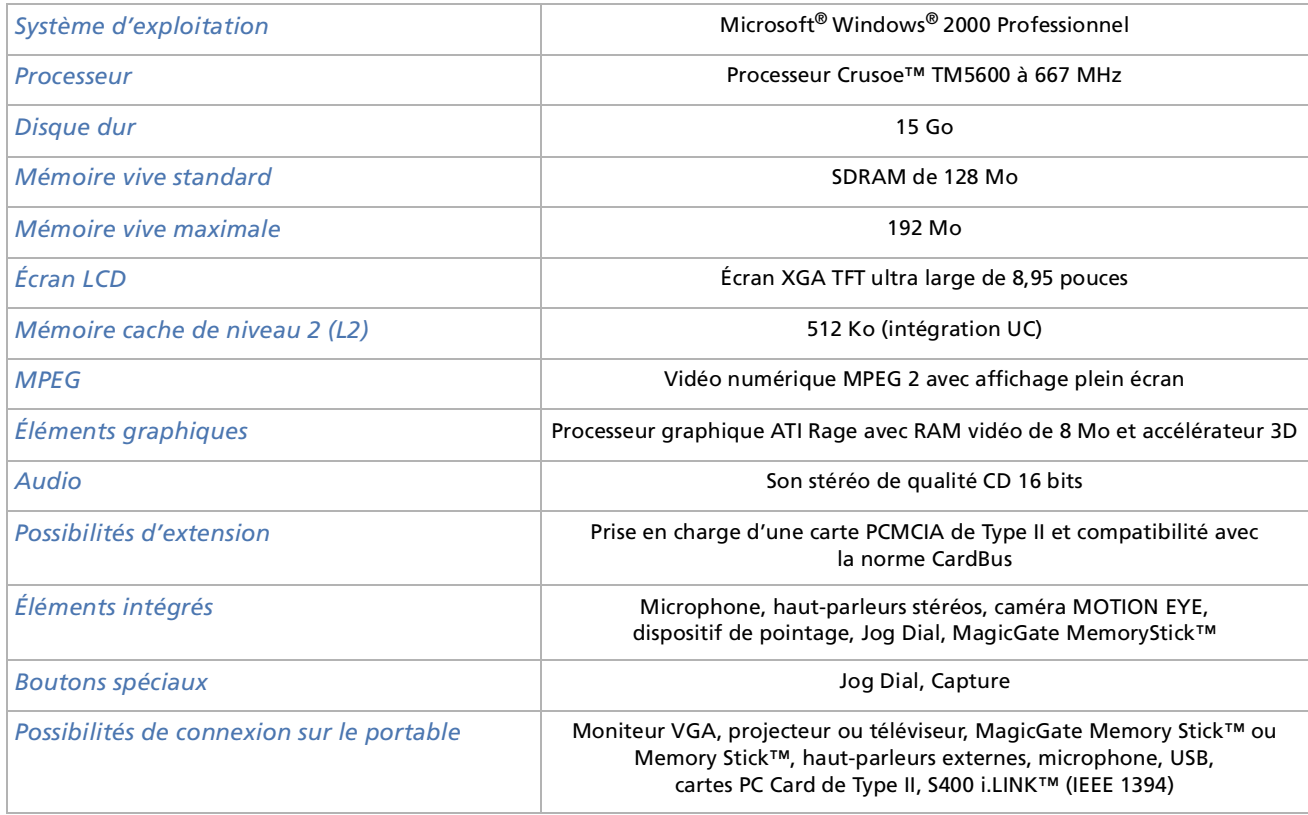

 $\lhd$ [N](#page-95-0)

*96*

[n](#page-94-0)[N](#page-96-0)

#### <span id="page-95-0"></span>*Nom du produit PCG-C1VFLK*

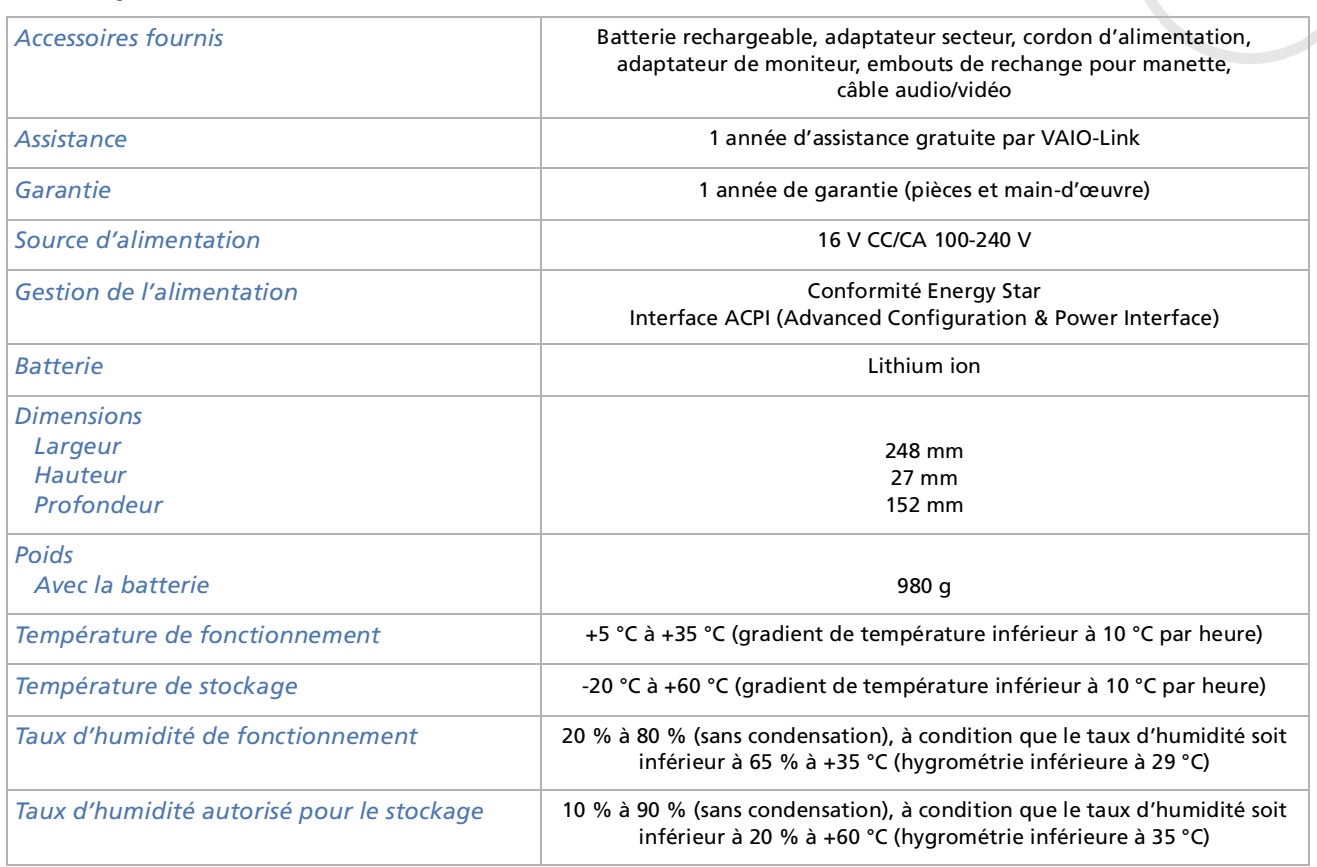

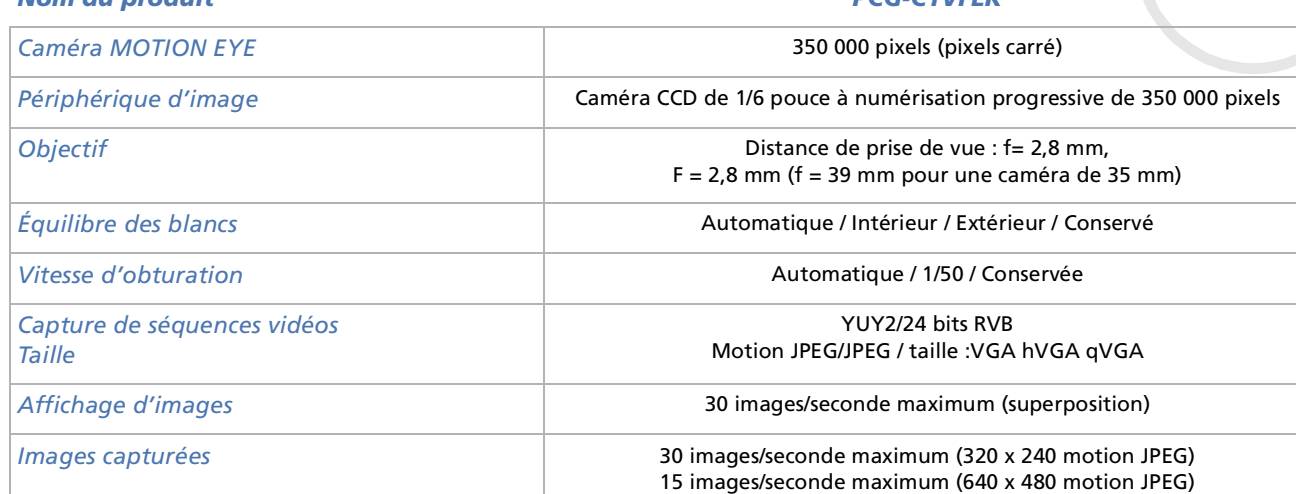

<span id="page-96-0"></span>*Nom du produit PCG-C1VFLK*

‡ Consultez nos conditions spéciales d'extension de la garantie.

Les caractéristiques techniques sont susceptibles de modifications sans préavis.

 $\blacktriangleright$ 

# *INDEX*

# **A**

Accentuation des graves [30](#page-29-0) Activation/désactivation du hautparleur [29](#page-28-0) Adaptateur secteur [5](#page-4-0), [18](#page-17-0) Aération [87](#page-86-1) Aide [69](#page-68-0)Alimentation secteur [18](#page-17-0)Appareil photo [67](#page-66-0) Avertissements [4](#page-3-0)

# **B**

Batteriechargement [20](#page-19-0) insertion [19](#page-18-0) Batterie lithium ion [7](#page-6-0) Boutonalimentation [16](#page-15-0) CAPTURE [16](#page-15-1)éjection [15](#page-14-0) réinitialisation [17](#page-16-0) Bouton d'alimentation Bluetooth™ [16](#page-15-2) Boutons gauche/central/droit [16](#page-15-3)

# **C**

<span id="page-97-0"></span>**Manuel CREE (1998)**<br> **Manuel d'Alemanuel d'Alemanuel de l'ordinateur portable de l'alemanuel de l'ordinateur portable de l'ordinateur portable de l'ordinateur portable de l'ordinateur portable de l'ordinateur portable de** Câblehaut-parleurs [55](#page-54-0) i.LINK [67](#page-66-0) imprimante [63](#page-62-0) microphone [56](#page-55-0) Caméra intégrée [16](#page-15-4) Caméscope [67](#page-66-0) Caméscope numérique [67](#page-66-0) Caractéristiques techniques [91](#page-90-1), [95](#page-94-1) Centre d'assistance VAIO-Link [70](#page-69-0)Clavier [25](#page-24-0)Commandes de combinaison [27](#page-26-0), [29](#page-28-1) Condensation [87](#page-86-2) Connecteurmini sortie VGA [14](#page-13-0) sortie audio/vidéo [14](#page-13-1) Connecteur sortie audio/vidéo [14](#page-13-1) Consignes de sécurité [4](#page-3-1) Copyright [2](#page-1-0)

# **D**

Dépannage [70](#page-69-1) Disquette extraction [60](#page-59-0) introduction [60](#page-59-1) Documentation [9](#page-8-0)

DVgate [67](#page-66-1)

# **E**

Écran [51](#page-50-0) ordinateur [51](#page-50-1) Emplacement PC Card [15](#page-14-1), [37](#page-36-0) Ergonomie [12](#page-11-0) État de chargement [20](#page-19-0) État de chargement de la batterie [20](#page-19-0)

# **F**

Fenêtre de l'emplacement MG Memory Stick [17](#page-16-1) Fente d'aération [15](#page-14-2) Fiche technique [91](#page-90-1), [95](#page-94-1)

# **G**

Garantie [4](#page-3-0), [24](#page-23-0) Glissière de déverrouilla[g](#page-16-2)e de la batterie 17Glissière de verrouillage de la batterie [17](#page-16-3)Guide des logiciels [69](#page-68-1) Guide service client [69](#page-68-2)

 $\blacktriangleright$ 

# Haut-parleurs [16](#page-15-5), [55](#page-54-1) câble [55](#page-54-0)

**H**

i.LINK™périphérique [66](#page-65-0) Imprimante [63](#page-62-1) Inscription [24](#page-23-1) Interrupteur haut-parleur [29](#page-28-0)

Jog Dial [14](#page-13-2), [33](#page-32-0)

# **L**

**J**

Lecteur de CD-ROM [62](#page-61-0) Lecteur de disquettes connexion USB [59](#page-58-0) retrait [61](#page-60-0)Lecteur de disquettes USB [59](#page-58-0)

**M**Macrovision [2](#page-1-1)

<span id="page-98-0"></span>MagicGate Memory Stick<sup>TM</sup> 15<br>
MagicGate Memory Stick<sup>TM</sup> 15<br>
Manut-parleurs 16, 55<br>
Manut-parleurs 16, 55<br>
Manuto Stick 39<br>
Manuto Stick 39<br>
Manuto Stick 39<br>
Manuto Stick 39<br>
Manuto Stick 39<br>
Port LiLINK 15<br>
Port LiLINK 1 MagicGate Memory Stick ™ [15](#page-14-3) Manette [16](#page-15-6)Memory Stick [39](#page-38-0) extraction [42](#page-41-0) insertion [41](#page-40-0) Memory Stick ™MagicGate [15](#page-14-3) Microphone [16](#page-15-7), [56](#page-55-1) câble [56](#page-55-2)prise [56](#page-55-0) Mini connecteur sortie VGA [14](#page-13-0) Mode de mise en veille [29](#page-28-2), [48](#page-47-0) Mode de mise en veille prolongée [29](#page-28-3), [49](#page-48-0)Mode Normal [48](#page-47-1)Modem [4](#page-3-2), [5](#page-4-1) Modes d'économie d'énergie [48](#page-47-2) Moniteur [51](#page-50-0)

**P**

Pavé numérique [26](#page-25-0) PC Cardextraction [38](#page-37-0) Périphérique i.LINK [66](#page-65-1) Périphériques [50](#page-49-0) Portbatterie [17](#page-16-4)i.LINK [15](#page-14-4)

USB [14](#page-13-3) Port de batterie [17](#page-16-4)Port i.LINK [15](#page-14-4) Port USB [14](#page-13-3) Précautions d'emploi [83](#page-82-1) Prisealimentation secteur [18](#page-17-0)écouteurs [14](#page-13-4), [55](#page-54-0) microphone [14](#page-13-5), [56](#page-55-0) Projecteur [51](#page-50-2)

# **R**

Recommandations d'Energy Star [3](#page-2-0) Réglage de la luminosité [29](#page-28-4) Réglementations [6](#page-5-0)

# **S**

Smart Connect [68](#page-67-0) Souris <mark>[58](#page-57-0)</mark> Souris USB <mark>[58](#page-57-0)</mark>

## **T**

Téléviseur [51](#page-50-3) Témoinalimentation [16](#page-15-8), [28](#page-27-0)  $\blacktriangleright$ 

<span id="page-99-0"></span>**Manuel de l'ordinateur 16, 20, 28**<br> **Manuel dont 1<sup>m</sup> 16, 28<br>
<b>Magic Gate Memory Stick<sup>tm</sup> 28<br>
Magic Gate Memory Stick<sup>tm</sup> 28<br>
Magic Gate Memory Stick<sup>tm</sup> 28<br>
Magic Gate Memory Stick<sup>tm</sup> 28<br>
Ser Lk 28<br>
Ser crouillage du p** batterie [16](#page-15-9), [20](#page-19-0), [28](#page-27-1) Bluetooth™ [16](#page-15-10) disque dur [16](#page-15-11), [28](#page-27-2) MagicGate Memory Stick™ [28](#page-27-3) Num Lk [28](#page-27-4)Scr Lk [28](#page-27-5)verrouillage des majuscules [16](#page-15-12), [28](#page-27-6) verrouillage du défilement [16](#page-15-13) verrouillage du pavé numérique [16](#page-15-14)

#### Touche

Alt [26](#page-25-1)Applications [26](#page-25-2) Ctrl [26](#page-25-1)Esc [25](#page-24-1)Fn [26](#page-25-3), [29](#page-28-1) impression écran [26](#page-25-4) Insert [26](#page-25-5)Maj [26](#page-25-1) Windows [27](#page-26-1)Touche d'insertion [26](#page-25-5) Touches de correction [26](#page-25-6) Touches de fonction [26](#page-25-7) Touches de navigation [26](#page-25-8) Touches opérateur [26](#page-25-9)

# **V**

VAIO-Link [70](#page-69-0)Ventilation [87](#page-86-1) Verrouillage du pavé numérique [26](#page-25-10) Volume du haut-parleur [29](#page-28-5)

# **U**USB [57](#page-56-0)

 $\blacktriangleright$